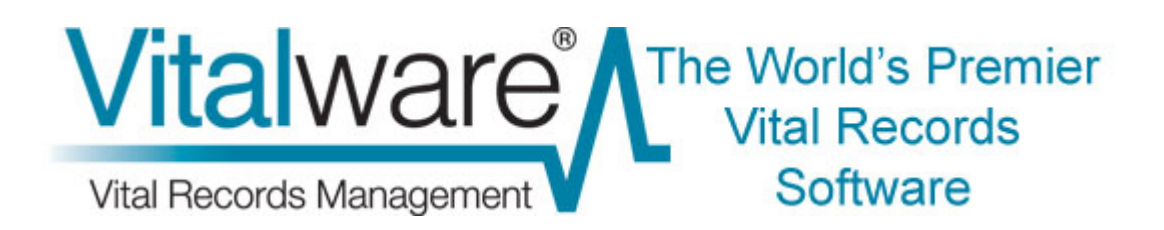

## **Vitalware Documentation**

# **Release Notes: Vitalware 2.2.01**

**Document Version 1** 

**Vitalware Version 2.2.01** 

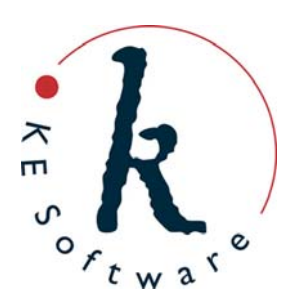

## **Contents**

Here you will find collected together the Release Notes for Vitalware 2.2.01, alongside all documents referenced in the notes. These release notes and documents are also available on the KE Vitalware website.

This PDF document brings together a number of individually published documents: please note that page numbering below refers to this combined PDF document and not to the page numbers printed at the bottom of pages, as each individual document, e.g. Multi-group Support, has its own internal numbering:

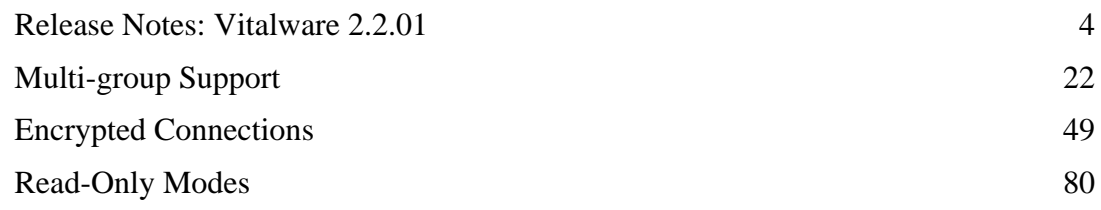

### **Release Notes: Vitalware 2.2.01 Release Date: 15 June 2011**

#### **Requirements**

- For Windows 2000, XP, 2003, [Microsoft Windows Services for UNIX](http://www.microsoft.com/technet/interopmigration/unix/sfu/default.mspx) (version 3.5)
- [Texpress 8.3.001](http://www.kesoftware.com/texpress-version/texpress-version-83.html) or later
- [TexAPI 6.0.003](http://www.kesoftware.com/texapi-version/texapi-version-60-2.html) or later
- [Perl 5.8](http://www.perl.org/) or later

#### **New Features**

• Multiple Group Support: Multiple Group support allows a user to be a member of more than one group. The Vitalware Registry entry that defines the group into which a user is placed has been extended to allow a semicolon separated list of groups to be specified. For example: User|vw|Group|Counter;Mail Room

The above entry indicates user vw is a member of two groups, Counter and Mail Room. If a user is a member of multiple groups, the Vitalware Login screen provides a drop-list with the groups that the user is a member of:

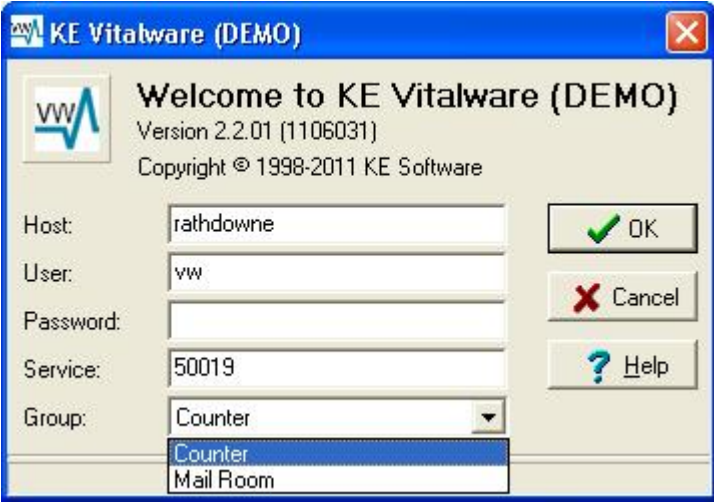

The group selected becomes the *active* group and is used to determine permissions until another group is selected. The Security tab in the Options dialogue allows another group to be chosen:

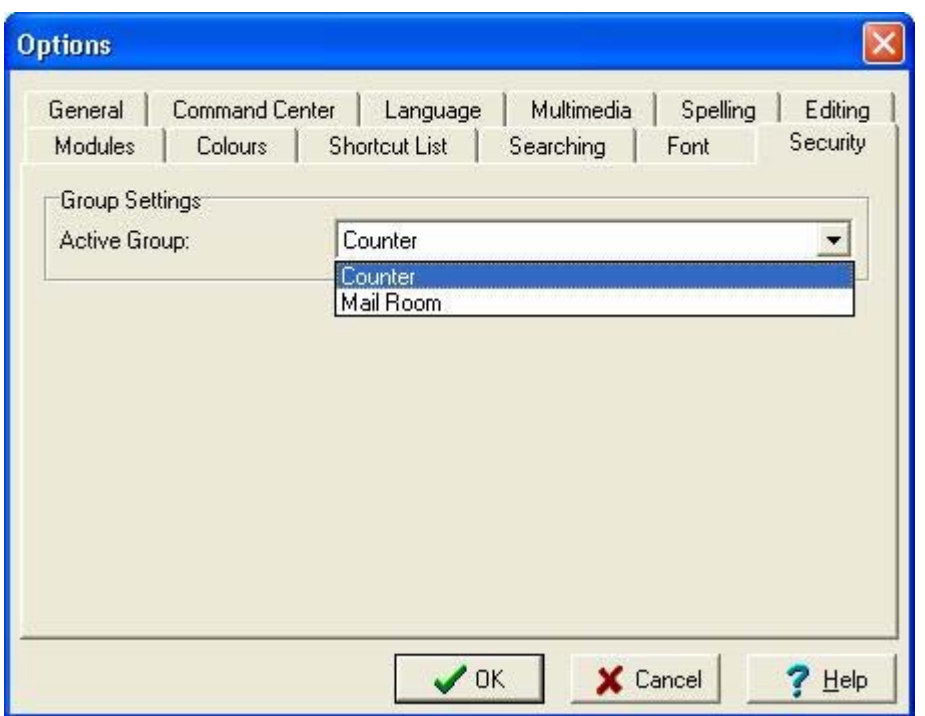

When the active group is changed, a dialogue displays allowing the user to indicate how opened modules should be handled:

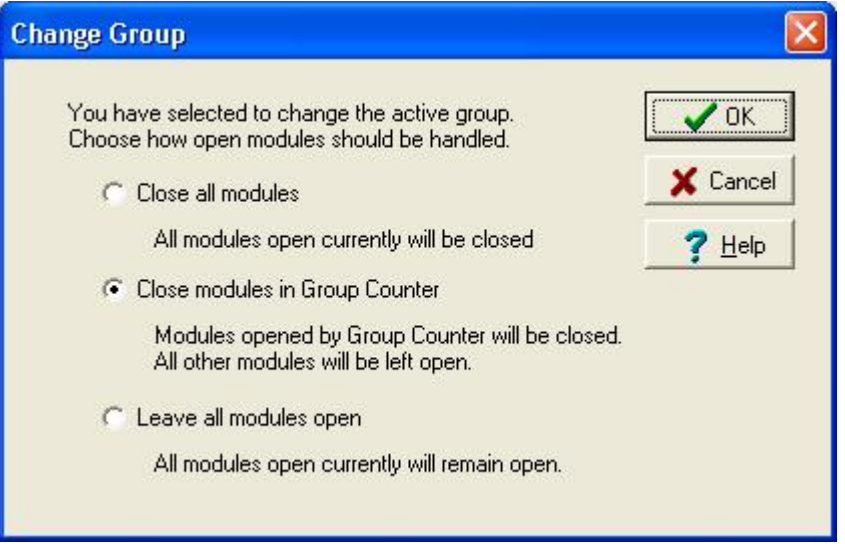

Any module left open will remain in its existing group. Hence it is possible to have two (or more) modules open, each in a different group. The permissions used for a given module are dictated by the group in which the module exists. The module's group is displayed in the status bar at the bottom of the module window.

A complete description of the support for multiple groups can be found in the [Multi-group](http://www.kesoftware.com/downloads/Vitalware/documents/Multi-group%20Support/Multi-group%20Support_IE_11022011.pdf)  [Support](http://www.kesoftware.com/downloads/Vitalware/documents/Multi-group%20Support/Multi-group%20Support_IE_11022011.pdf) documentation.

• **Encrypted connections**: Encrypted connections support allows all data transmissions between the Vitalware client and server to be encrypted. As part of the login process, X509 based certificates are exchanged allowing Vitalware clients to ensure they are connecting to the correct Vitalware server. TLS v1.0 (Transport Layer Security) is used to provide the encryption. System Administrators may choose the encryption cipher used, allowing different levels of compression and security to be configured. The Vitalware server may be configured only to accept encrypted connections, otherwise encryption is optional.

Encrypted connections are also supported for:

- Java connections (TexJDBC)
- $C/C++$  connections (TexAPI)
- perl connections (texapi.pm)

A complete description of the support for encrypted connections can be found in the [Encrypted Connections](http://www.kesoftware.com/downloads/Vitalware/documents/Encrypted%20Connections/encrypted_connections_IE.pdf) documentation.

• **Read-only Modes**: A new Registry entry allows System Administrators to make part or all of Vitalware read-only. The format of the new entry at a system wide level is:

```
System|Setting|ReadOnly|value
Group|Default|Setting|ReadOnly|value
Group|group|Setting|ReadOnly|value
User|user|Setting|ReadOnly|value
```
#### At a table level the format is:

```
Group|Default|Table|Default|ReadOnly|value
Group|Default|Table|table|ReadOnly|value
Group|group|Table|Default|ReadOnly|value
Group|group|Table|table|ReadOnly|value
User|user|Table|Default|ReadOnly|value
User|user|Table|table|ReadOnly|value
where value is either:
```
- true read-only functionality is enabled.
- false read-only functionality is disabled.

A complete description of the support for read-only modes can be found in the [Read-only](http://www.kesoftware.com/downloads/Vitalware/documents/Read%20Only/ReadOnly_Modes_IE_11032011.pdf)  [Modes](http://www.kesoftware.com/downloads/Vitalware/documents/Read%20Only/ReadOnly_Modes_IE_11032011.pdf) documentation.

**Field Help Display:** A new option allows the field level help for a given field to be displayed below a module's Status bar. The help display area may be re-sized to suit:

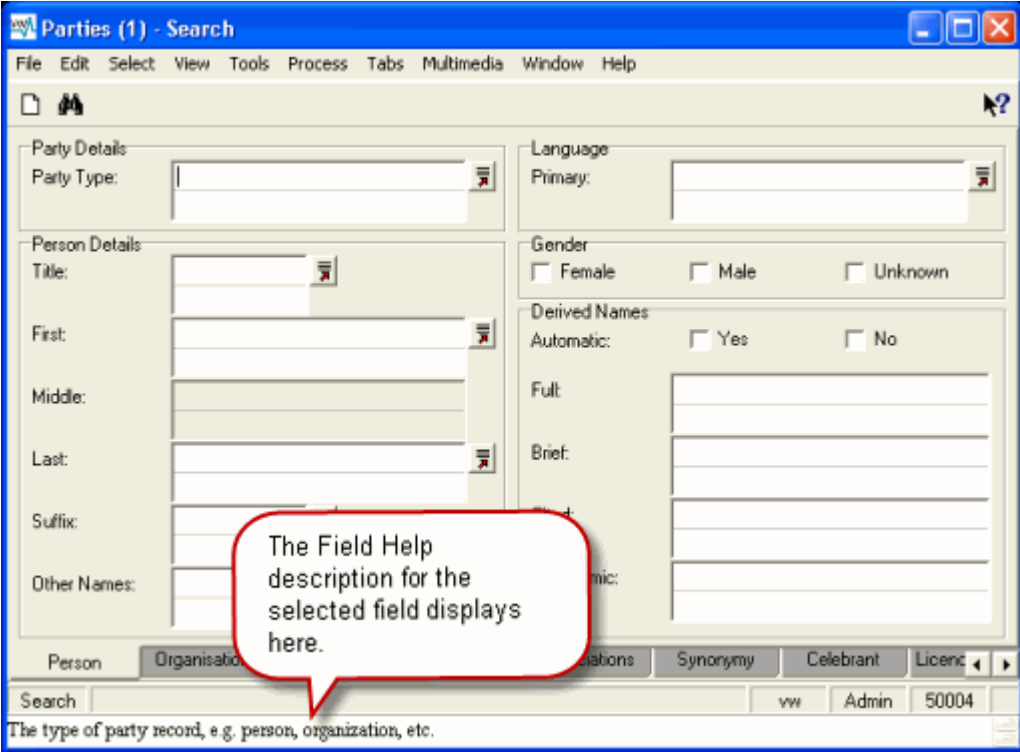

The *Show Field Help in Module Window* option is located on the General tab in the Options dialogue:

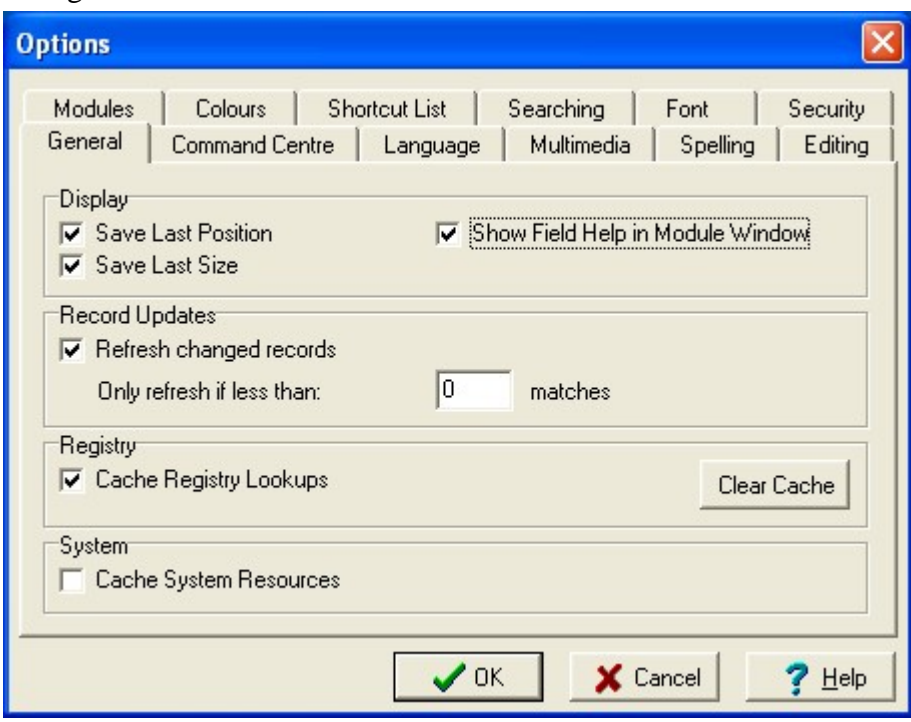

• Fields which fail validation may now have their background highlighted in a particular colour New functionality has been added which uses the following Registry setting: System|Setting|Show Validation Errors|true

When this entry is set to true and the column *ValValidationFields* is present in a module, any column listed in this field will be highlighted with the background colour selected for Validation Errors on the Colours tab of the Vitalware options:

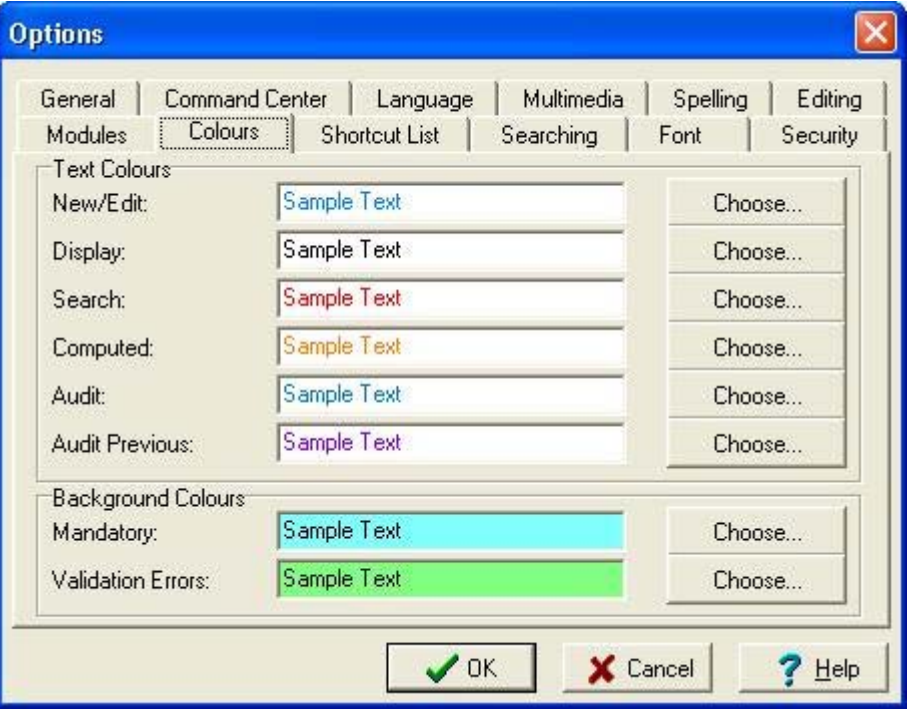

• Ability to generate a sample of records from a set of records

A new Samples module has been added to record information about a sample of records. Users with sufficient privilege can monitor the progress and authorise the completion of each batch:

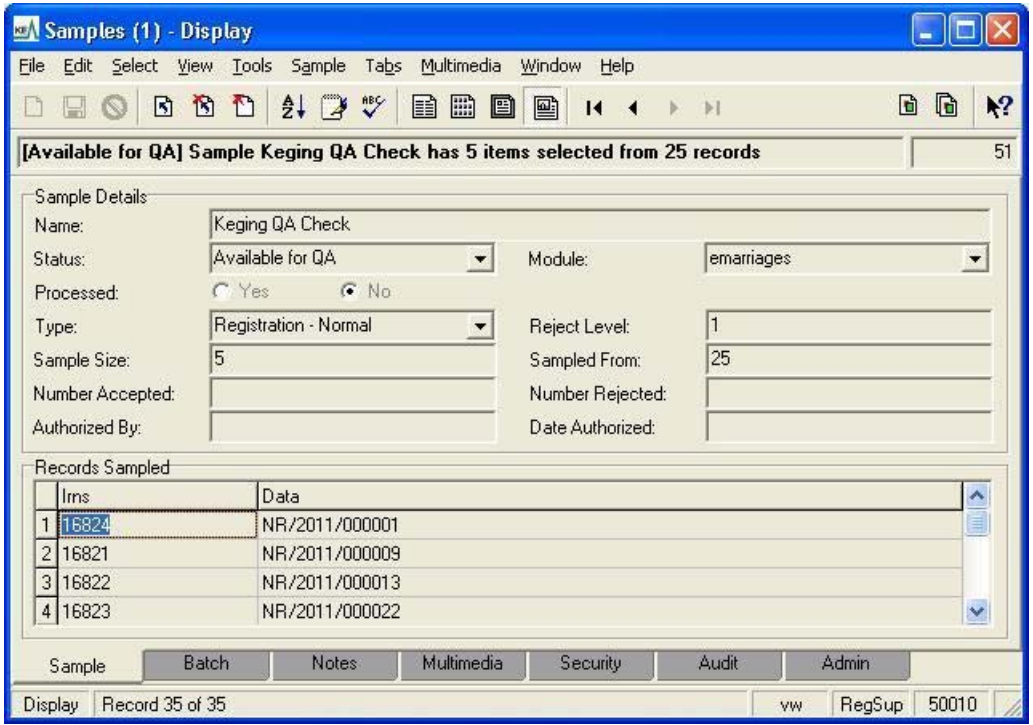

The Lot Sizes Registry entry is used to configure sample options. This entry is in the format: System|Setting|Lot Sizes|Record Type|Sample Type|sample config; sample config;...

The sample config part of the entry defines lot sizes and conditions. Using the first sample config in the example below, if the number of records to base the sample on is 25 or less, then the generated sample for these records will contain five records. In order for this sample to be successfully processed, the sample may only contain a maximum of one error:

```
System|Setting|Lot Sizes|Registrations|Normal|25-5-1;90-20-2;150-32-3;280-
50-4;500-80-5;1200-125-7;3200-200-10;10000-315-13;35000-500-19
```
Functionality has been added to the POS and Registration modules to allow for generating and processing samples. A sample may be generated by selecting the **Generate Sample** menu option found under the Tools menu and processed by selecting the **Sample** menu option under the new Process menu.

See the [latest version of the Vitalware Help](http://www.kesoftware.com/support/download-the-emu-help.html) for full details.

• Ability to attach communications directly to Registration or POS module records

A new Communications module has been created to record individual communications between the registry and its clients. An additional tab has been added to the POS and Registration module to track the communications associated with a record. New communications may be added to a record by selecting the **Communications** menu option under the new Process menu:

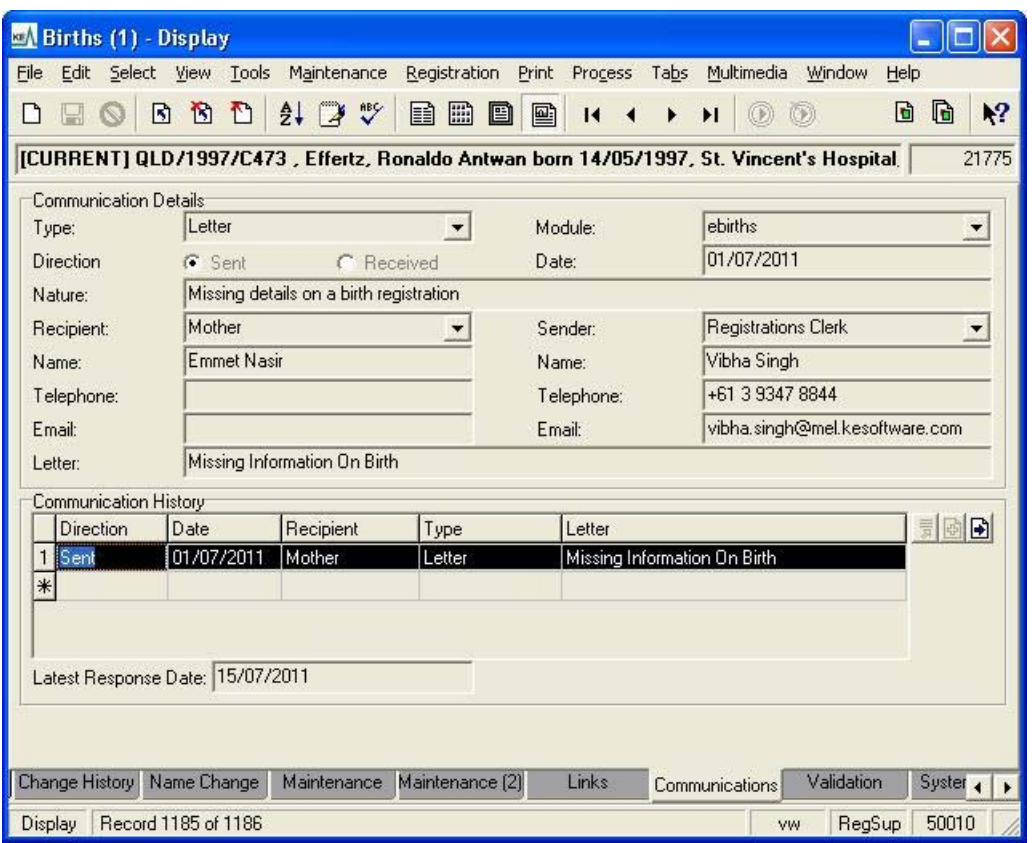

• **New Call Centre Module** 

A new Call Centre module has been added to the client, containing summary information from Registration and POS module records. This can be used to provide staff in a call centre with reduced record access to respond to first level enquiries.

#### **Improvements**

• **Edit Resource command**: A new command has been added to the Multimedia Repository allowing a user to invoke an external editor to modify the multimedia resource (image, document, etc.). The Edit Resource command downloads the resource from the Vitalware server, invokes an editor and monitors the file for any changes. It also looks for any other files created with the same name as the resource file but with a different extension (file type). When Vitalware receives focus the user is asked whether the modified file should be reimported into the Multimedia Repository. An affirmative response saves the resource on the Vitalware server and generates any resolutions, etc. The new command streamlines the process of modifying multimedia resources:

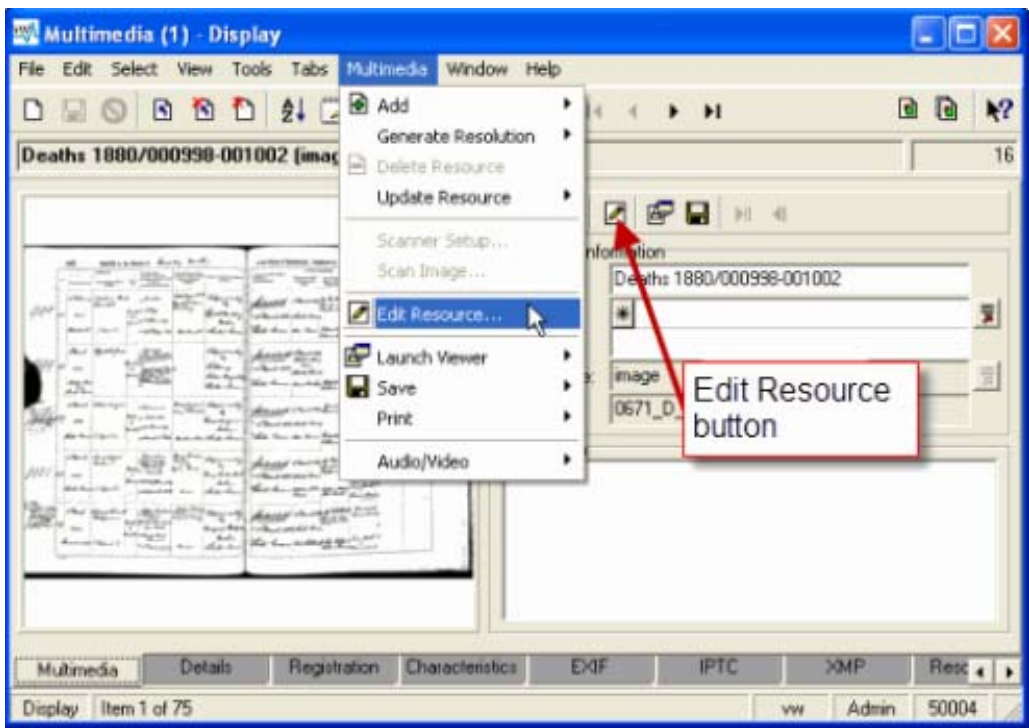

- **XMP and IPTC upgraded:** The Multimedia Repository has been upgraded to support the latest versions of the IPTC and XMP metadata standards. The standards implemented are:
	- IPTC Core Version 1.1
	- IPTC Extension Version 1.1
	- XMP July, 2010
- **Login details on a per client basis:** The Host/User/Service/Group login values are remembered on a per client basis. If an institution runs multiple clients, the details displayed in the login dialogue are the values from the last time that particular client was run, rather than the values for the last time any client was invoked.
- **Change password utility uses SSH:** The administration task allowing a user to change their password now uses SSH (secure shell) to effect the change. Previously TELNET was used, requiring the TELNET service to be enabled on the server for the utility to work. By using SSH, the TELNET service no longer needs to be enabled, rather the SSH service is required. Most sites enable SSH to allow secure access to the Vitalware server.
- **ICS support for notifications:** The Vitalware notification system, used to generate email notifications and HTML pages for upcoming activities (registrations, tasks, etc.), now builds an iCalendar (.ics) file containing upcoming dates. The iCalendar file may be imported into a large number of products, including:
	- Google Calendar
	- Apple iCal
	- **IBM Lotus Notes**
	- Microsoft Outlook

Once imported, the upcoming dates, along with a detailed description, are incorporated into the user's calendar.

• **Reverse scheduling of tasks:** The Task tab functionality has been extended to allow the completion and start dates of each task to be computed by specifying the overall completion date. The new functionality allows a user to set the date on which all tasks should be completed and have Vitalware calculate the start and completion dates for each task.

- **Modifications to vwperiodic:** The vwperiodic server-side command is used to run tasks on a regular basis. In particular, it is used to generate the raw data for the Statistics module. The command has been extended to allow:
	- Individual scripts to be specified, restricting the scripts executed.
	- Execution of local scripts only, via the  $-1$  option.
- **Read-only records in List View:** The display of read-only records in List View has been changed. Read-only records are now displayed with a grey background and black text, rather than the harder to read, grey text on a white background:

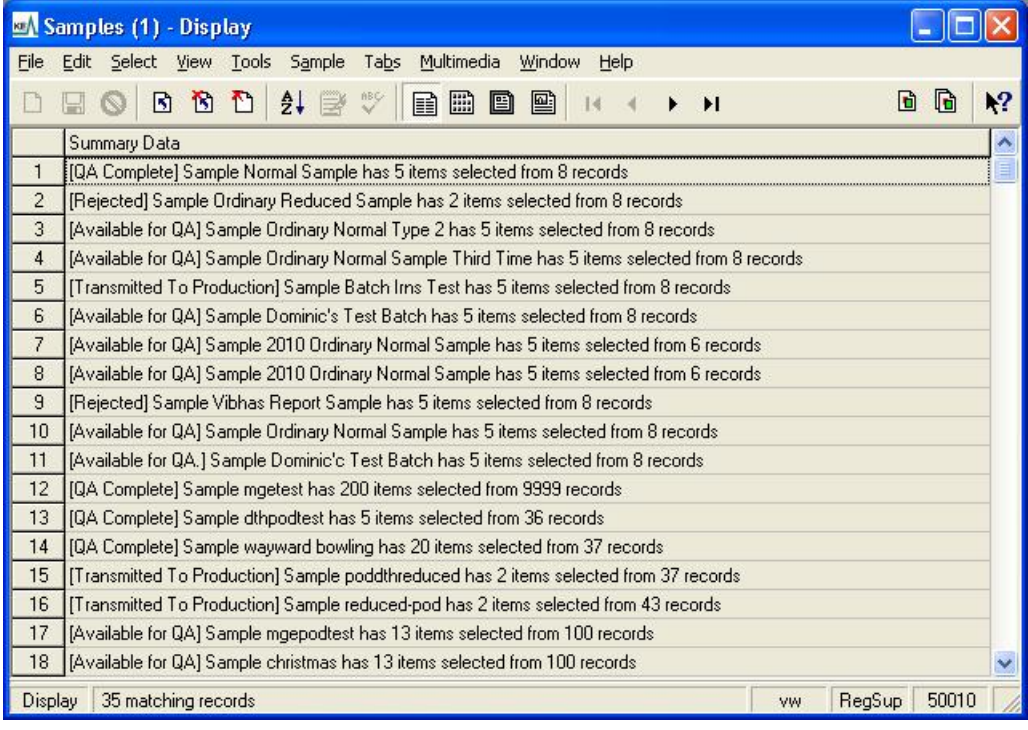

- **vwsecurity run automatically when required:** A new Audit Trail handler has been added that monitors the Vitalware Registry for changes where a user's settings have been modified. Where settings have been changed, *vwsecurity* is executed to update the security settings for all Vitalware databases. The following events are handled:
	- Addition of a new user.
	- Deletion of an existing user.
	- Changing the group(s) of an existing user.
	- Altering database security via the Security Registry entry.

There should be no need to run vwsecurity manually.

- **Image Quality available for JPEG 2000:** When generating JPEG 2000 based images, the Image Quality may now be defined. The Image Quality determines the level of sampling used when creating the image. The value is between 1 and 100, where 100 implies full sampling, that is no lose of image quality, and 1 represents the least amount of sampling, resulting in a much smaller file size, but with image degradation.
- **Assign Till number for invoice and zero total amount records:** When records are inserted the Till is assigned to the POS, Ledger and Orders records. Two exception to this were when an invoice was created and when no payment was required for an order. In these cases the Till

was not assigned until a payment was made for the record. This presented a problem for batch processing because each batch was processed by querying for all POS records on the current Till. The Till number is now assigned to all POS records at their time of creation.

- **The ability to continue with batch printing when an error occurs:** A new Registry entry has been added to allow batch printing to continue after an error has occurred. The entry is: Group|Default|Table|epos|Continue Batch Print After Error|true When this is set, each error is shown and then the printing continues from the next record.
- **The invoice module updated to handle multiple payments entered at any one time:** At times it is possible for a customer who has received an invoice to make the payment using two payments and on occasions both payments may come in at the same time. The invoice payment processing only expected one payment and so only processed one. A change was made so that each added payment would be processed in turn thus allowing either one or multiple payments onto an invoice at the same time.
- **POS module updated to recalculate the invoice amount as new products are added** rather than waiting until the record is saved: When additional products were added to a invoice transaction that had not yet been invoiced, the total amount was updated but the invoice payment amount was not. This was confusing for the operator who would try to adjust the total. The calculation for invoice amount has been adjusted so that it is updated when products are added.
- **Resending of failed NRS messages:** If for some reason an NRS message that should have been sent was not sent (e.g. as a result of a logic error), there was no trigger to enable the message to be sent. The vwauditdump script was modified to allow audit records to be scanned to find the appropriate audits so these could be passed back through the NRS mechanism. An additional scriptvwnrsreprocess was created which takes the found audit records and generates the expected XML files.
- **Event type correction when the barcode scanning process inserts a certificate audit record:** An invalid event type error could be shown when an event was not linked to the order that generated it. A change was made to check the Products module based on the product ordered to determine the correct event type.
- **New Process Menu:** A new Process menu has been added to the Registration and POS modules. The new Communications and Sampling functionality (see above) can be found under this menu. It was decided to move some other functionality under the Process menu: the Adoption (Births) and Image menus (Registration tables and POS) have been moved under the Process menu.
- **Improve efficiency of date range queries used in generation of statistics.** The following statistics generation scripts were also updated to utilise the new stats method:

```
etc/periodic/monthly/AuditOperationTableUser.pl 
etc/periodic/monthly/CertificatesPrintedByType.pl 
etc/periodic/monthly/CertificatesPrintedByUser.pl 
etc/periodic/monthly/CertificatesReprinted.pl| 
etc/periodic/monthly/CertificatesVoidedCancelled.pl 
etc/periodic/monthly/LoginsUser.pl 
etc/periodic/monthly/OrdersByProduct.pl 
etc/periodic/monthly/RegistrationByType.pl 
etc/periodic/weekly/AuditOperationTableUser.pl 
etc/periodic/weekly/CertificatesPrintedByType.pl 
etc/periodic/weekly/CertificatesPrintedByUser.pl 
etc/periodic/weekly/CertificatesReprinted.pl 
etc/periodic/weekly/CertificatesVoidedCancelled.pl 
etc/periodic/weekly/OrdersByProduct.pl
```
etc/periodic/weekly/RegistrationByType.pl local/qld/etc/periodic/monthly/DeathsByReceiptMethod.pl local/qld/etc/periodic/monthly/RegistrationByType.pl local/qld/etc/periodic/weekly/CertificateTurnaround.pl local/qld/etc/periodic/weekly/CONApplications.pl local/qld/etc/periodic/weekly/CONCompleted.pl local/qld/etc/periodic/weekly/DeathsByReceiptMethod.pl local/qld/etc/periodic/weekly/RegistrationByType.pl

#### **Issues Resolved**

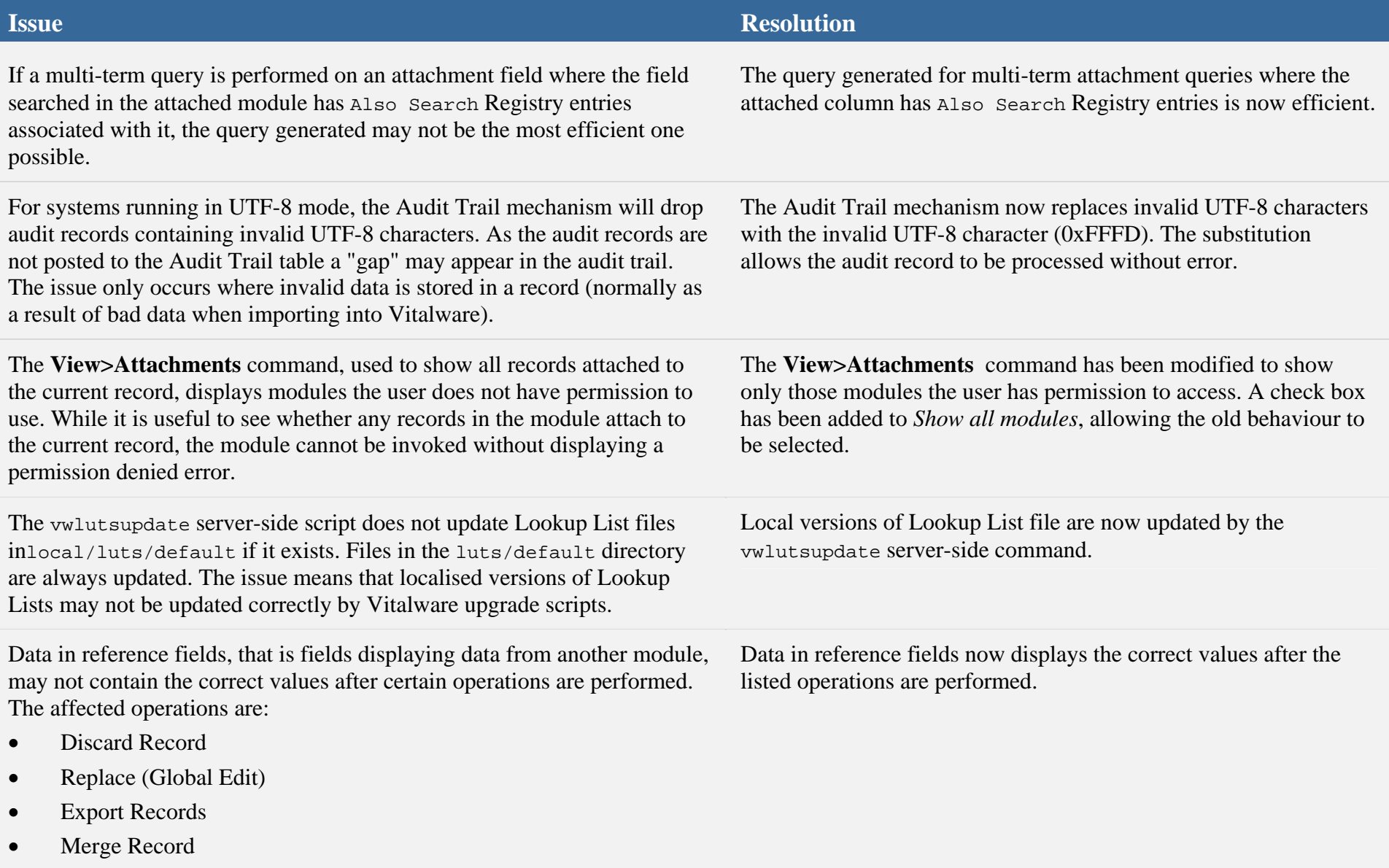

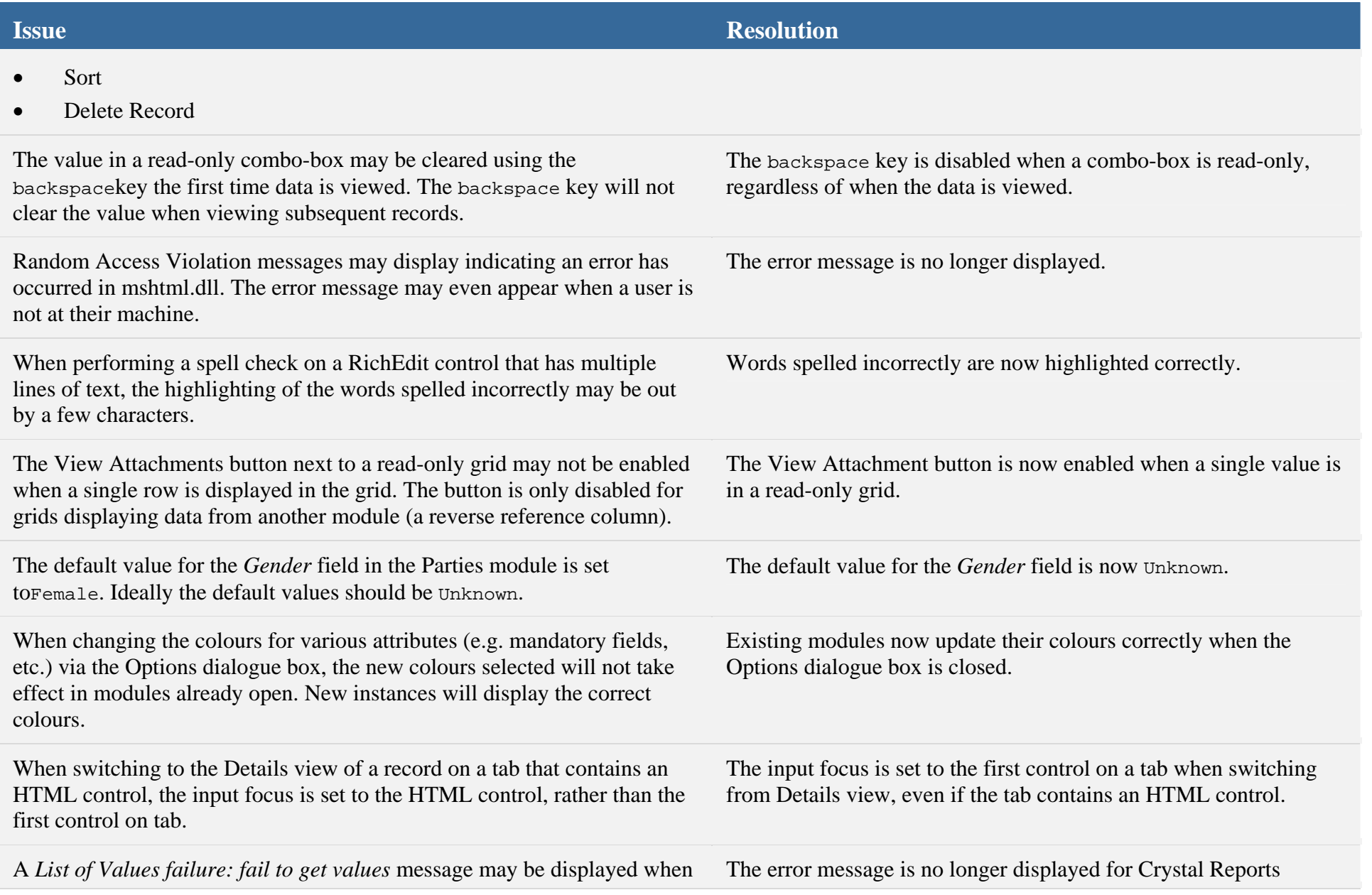

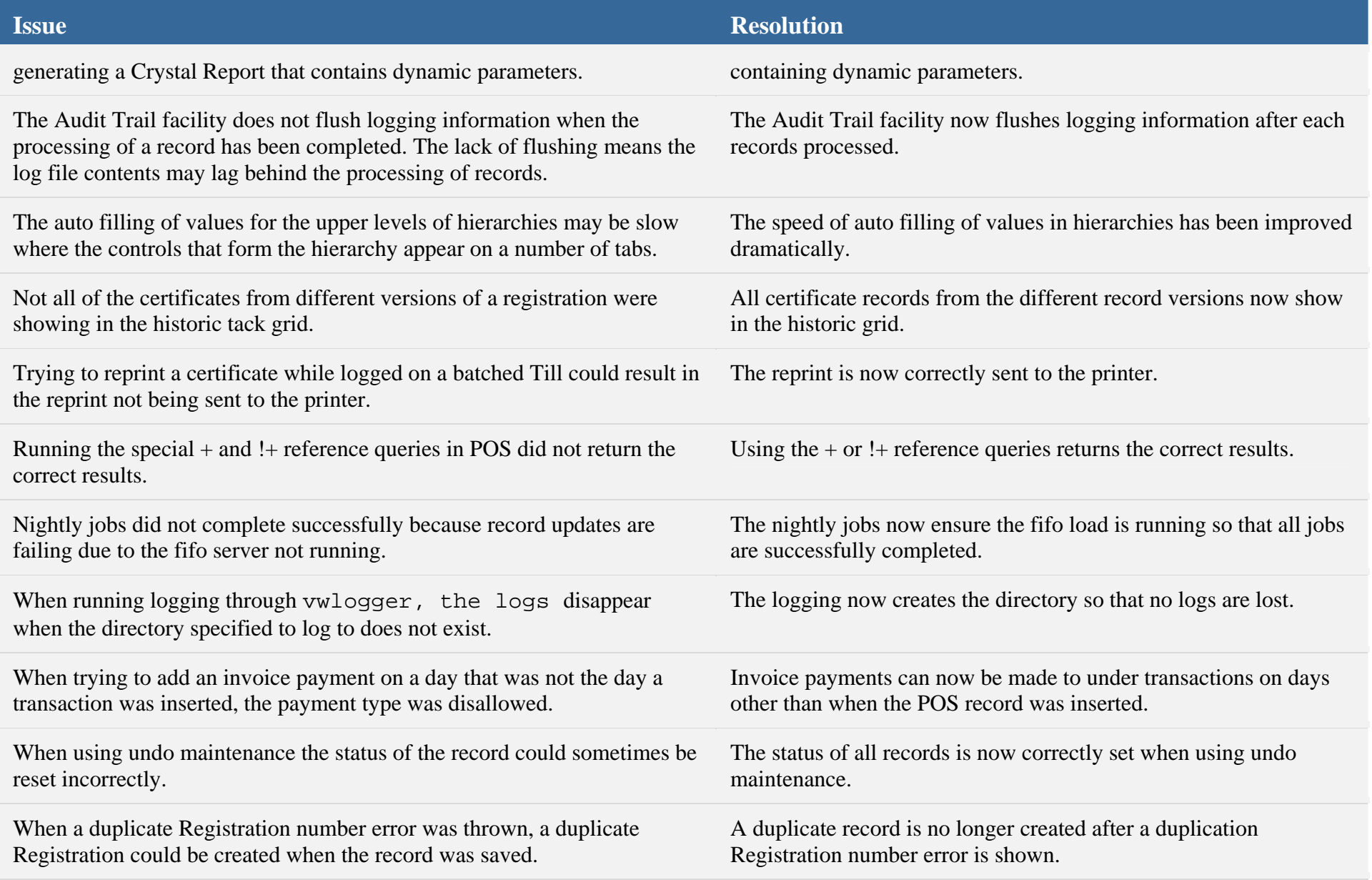

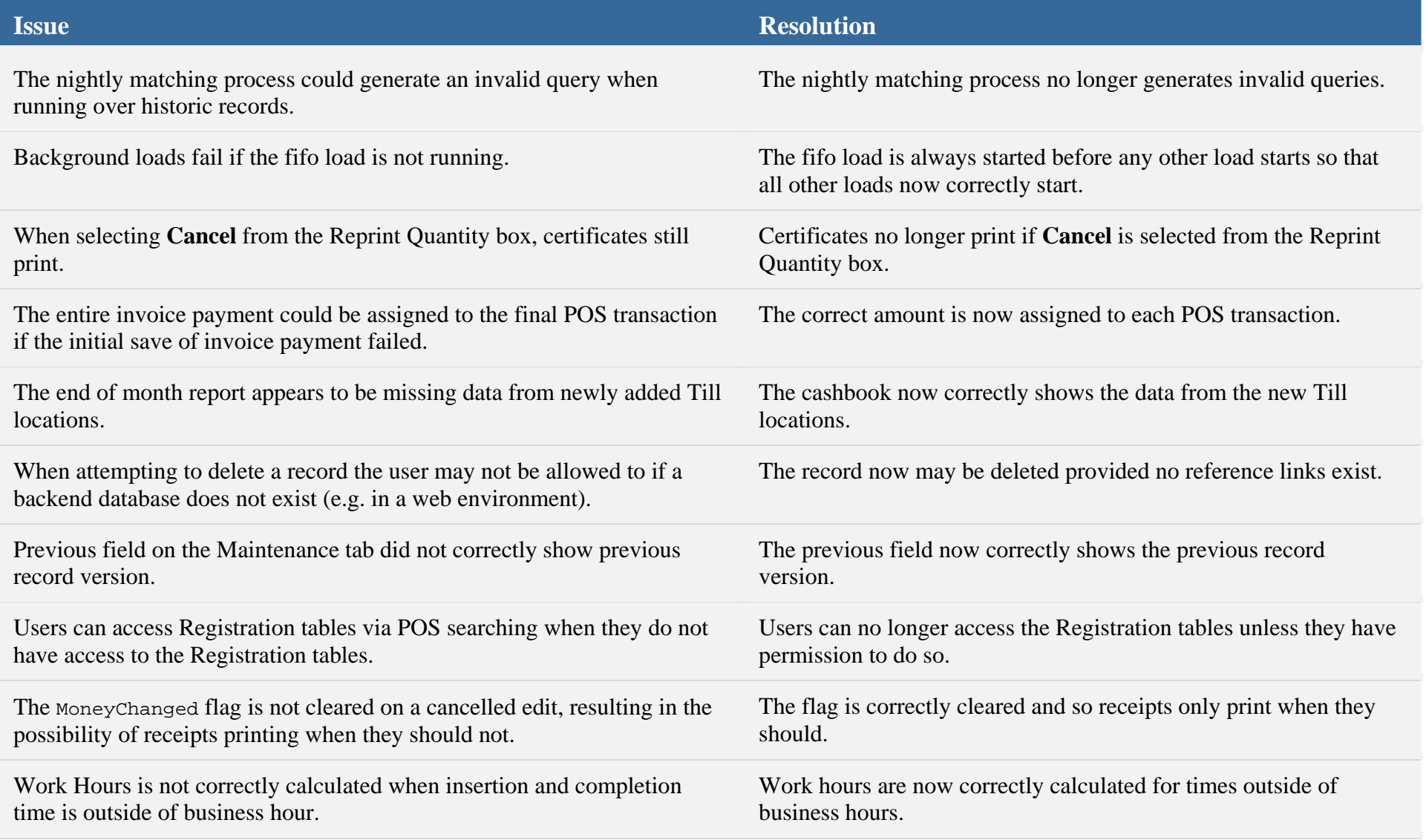

#### **Upgrade Notes**

The upgrade from Vitalware Version 2.1.02 to Vitalware 2.2.01 involves a number of steps. Please follow the instructions below carefully.

#### **Do not skip any steps under any circumstances.**

*Before proceeding with the update please ensure that a complete backup of the Vitalware server exists and is restorable.* 

There are four components that require upgrading:

- Texpress (the database engine)
- TexAPI (web services)
- Vitalware Server (the application)
- Vitalware Client (the client)

The notes below detail how to upgrade all systems. Check the [Releases](http://www.kesoftware.com/emu-releases/download.html) table for Client specific notes. Upgrading comprises the following steps:

- Stopping Vitalware services
- Installing Texpress
- [Upgrading TexAPI](http://www.kesoftware.com/vitalware-22-installupgrade-notes/release-notes-vitalware-2201.html#texapi)
- [Upgrading Vitalware Server](http://www.kesoftware.com/vitalware-22-installupgrade-notes/release-notes-vitalware-2201.html#emu)
- Starting Vitalware services
- [Upgrading Vitalware Client](http://www.kesoftware.com/vitalware-22-installupgrade-notes/release-notes-vitalware-2201.html#emuclient)

In the notes below, *clientname* refers to the name of the client directory for the current installation. The term *~vw* is used to refer to user **vw**'s home directory. This is normally */home/vw.*

#### **Stopping Vitalware services**

- 1. Log in as **vw**
- 2. Enter **client** *clientname*
- 3. Enter **ls -l loads/\*/data\* local/loads/\*/data\***
- 4. Check each **data** file is empty and no **data.t** files exist.
- 5. If this is not the case, please wait for the loads to drain before proceeding.
- 6. Enter **vwload stop**
- 7. Enter **vwweb stop**
- 8. Enter **texlicstatus**

Make sure no one is using the system.

The upgrade will not complete successfully if users are accessing data.

#### **Record Session**

Each step in the upgrade process produces detailed output. In most cases this output will exceed the size of the screen. It is **strongly** recommended that the output of the upgrade session is recorded, so if errors occur, the output can be examined.

#### 1. Enter **script /tmp/output-2-2-01**

A new shell will start and all output recorded until the shell is terminated.

#### **Installing Texpress**

Installing Texpress 8.3 is only required for the first client upgraded to Vitalware 2.2.01. Once Texpress 8.3 has been installed, this section may be skipped for subsequent upgrades.

- 1. Enter **cd** *~vw*
- 2. Enter **mkdir -p texpress/8.3.001/install**
- 3. Enter **cd texpress/8.3.001/install**
- 4. Obtain the appropriate Texpress version for your Unix machine via the *Texpress* hyperlink at the top of the page.

Save the release in *~vw***/texpress/8.3.001/install**, calling it **texpress.sh**.

5. Enter **sh texpress.sh**

The Texpress release will be extracted.

- 6. Enter **. ./.profile**
- **7.** Enter **bin/texinstall** *~vw***/texpress/8.3.001**  The Texpress installation script will commence.
- 8. Enter **cd** *~vw***/texpress/8.3.001**
- 9. Enter **. ./.profile**
- 10. Enter **bin/texlicinfo**

Obtain your Texpress licence code and place it in a file called **.licence**.

- 11. Enter **bin/texlicset < .licence** to install the licence.
- 12. Enter **\rm -fr install**
- 13. Enter **cd** *~vw***/texpress**
- 14. Enter **ln -s 8.3.001 8.3**

#### **Upgrading KE TexAPI**

Installing TexAPI is only required for the first client upgraded to Vitalware 2.2.01. Once TexAPI has been installed, this section may be skipped for subsequent upgrades.

- 1. Enter **cd** *~vw***/texpress**
- 2. Enter **mkdir 6.0.003**
- 3. Obtain the appropriate TexAPI version for your Unix machine via the *TexAPI* hyperlink at the top of the page.

Save the release in *~vw***/texpress**, calling it **texapi.sh**.

- 4. Enter **sh texapi.sh -i** *~vw***/texpress/6.0.003** (expand the *~vw*).
- 5. Enter **\rm -f texapi**
- 6. Enter **ln -s 6.0.003 texapi**
- 7. Enter **\rm -f texapi.sh**

#### **Upgrading Vitalware Server**

- 1. Enter **cd** *~vw***/***clientname*
- 2. For Unicode based clients only. Enter **vi .profile-local**

Change **langcode=utf8** to **langcode=utf-8** and save the change.

- 3. Enter **mkdir install**
- 4. Enter **cd install**
- 5. Obtain the appropriate Vitalware server version bundle via the Vitalware *Server* hyperlink at the top of the page.

Save the release bundle file in *~vw***/***clientname***/install** calling it **vw.sh**.

- 6. Enter **sh vw.sh** The Vitalware release will be extracted.
- 7. Enter **. ./.profile**
- *8.* Enter **bin/vwinstall -u** *clientname* The Vitalware installation script will commence.
- 9. Enter cd *~vw/clientname*
- 10. Enter **cp .profile.parent ../.profile**
- 11. Enter **. ../.profile**
- 12. Enter **client** *clientname*
- 13. Enter **vwreindex**
- 14. Enter **vwbldinstall**
- 15. Enter **vwbldlinks**

Removal of the temporary directory (and its contents) is recommended:

- 16. Enter **\rm -fr install**
- 17. Enter **upgrade-2-2-01**

The client will now be upgraded to Vitalware 2.2.01. If you are upgrading from a version prior to Vitalware 2.1.02, you must run the upgrade scripts for all versions after the old version **before** running the Vitalware 2.2.01 upgrade.

#### **Starting Vitalware services**

- 1. Enter **vwload start**
- 2. Enter **vwweb start**

#### **Record Session**

The recording of the upgrade session may now be terminated.

1. Enter **exit**

The session output is available in **/tmp/output-2-2-01**.

#### **Upgrading Vitalware Client**

When upgrading to Vitalware 2.2.01 the Windows client should be upgraded on each individual machine. The client upgrade installs new DLLs on each individual machine in order for all reports with dynamic parameters to function correctly. To upgrade the Vitalware Client follow the **[Installing](http://www.kesoftware.com/emu-releases/emu-40/installupgrade-notes/installing-the-emu-client.html) [Vitalware Client](http://www.kesoftware.com/emu-releases/emu-40/installupgrade-notes/installing-the-emu-client.html) notes.** 

#### **Perl Packages**

If the administration utility to change a user's password is used, the perl  $Net::SSH::Expected$ package must be installed. If the password utility is not used, this step may be skipped. To install the package:

- 1. Log in as **root**
- 2. Enter **perl -MCPAN -e shell**
- 3. Enter **install Net::SSH::Expect**
- 4. Enter **quit**

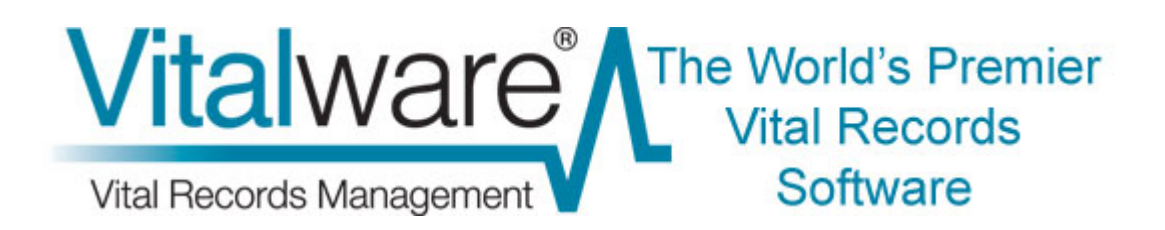

## **Vitalware Documentation**

# **Multi-group Support**

**Document Version 1** 

**Vitalware Version 2.1.03** 

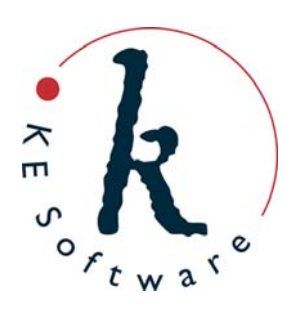

www.kesoftware.com © 2011 KE Software. All rights reserved.

## **Contents**

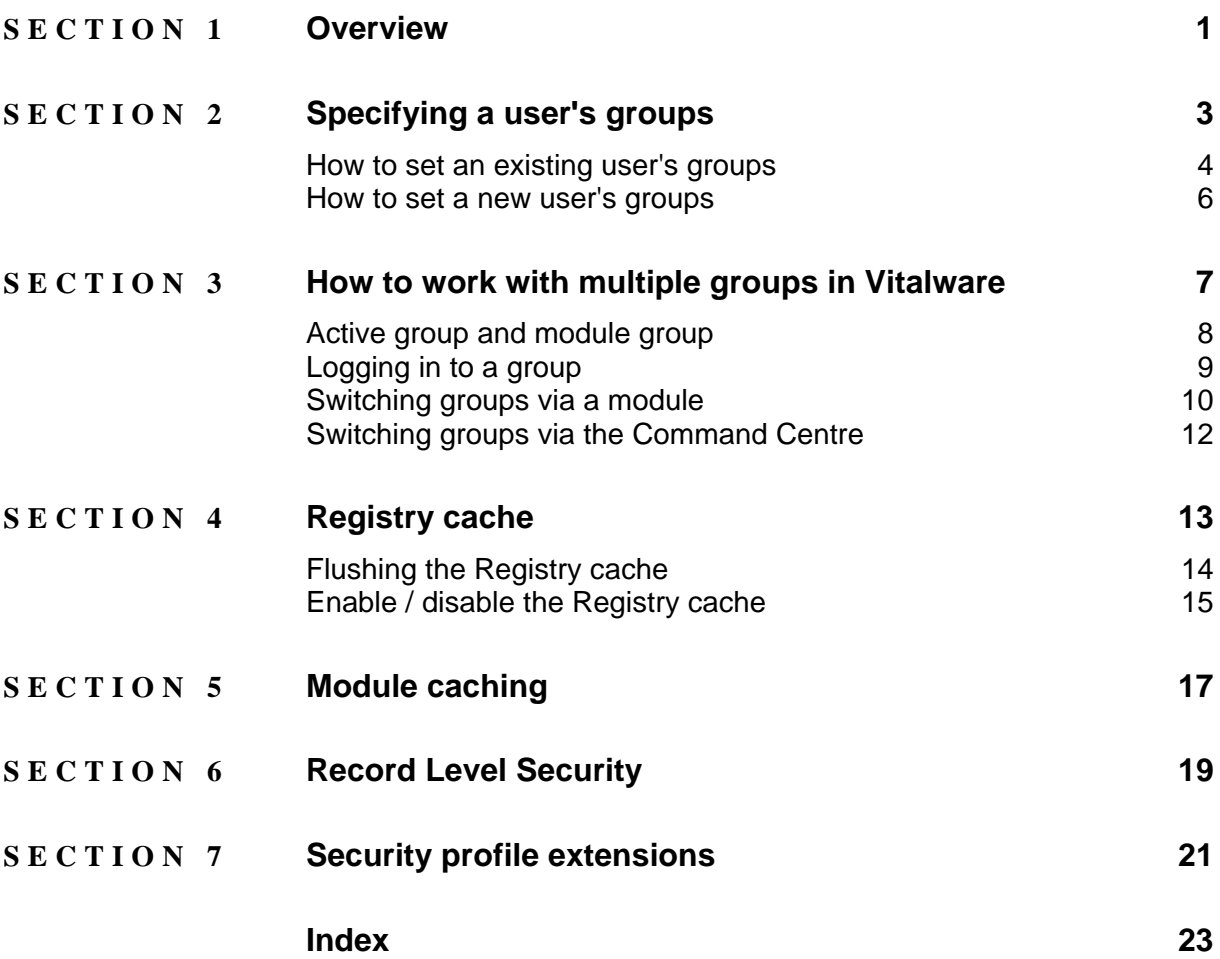

### <span id="page-25-0"></span>SECTION<sub>1</sub>

## **Overview**

Users are given access to Vitalware by assigning them to a group. Each group has a set of permissions associated with it, and the user inherits the permissions of the group to which they have been assigned. Individual user based permissions may then be defined to override group based settings as required. The use of group based permissions means that it's not necessary to specify all the permissions on a per user basis, and only the difference between the group permissions and any user specific permissions need to be defined for any one user.

Groups are generally based around real life roles, with each group reflecting the permissions required by all users who undertake the role. For example:

- A Registrations group might allow users to create new Registration records, but not to create new orders.
- A Counter group would have permission to create POS records and to print certificates, but not to create new orders.

Assigning a user to a group, casts them in that role.

In general, the group system works well in Vitalware, except when a user performs more than one role within the institution. For example, a mail room clerk (group Mail Room) may relieve at the counter (group Counter) during lunch times or periods of heavy demand. Until now, Vitalware provided two solutions to this dilemma:

1. Create two usernames, assigning one to group Mail Room and the other to group Counter. The user must then use the correct username when logging into Vitalware to perform the required role.

Moving from one role to the other (e.g. while the user is logged in as a mail room clerk), requires the user to log out of Vitalware and back in using the Counter username. This could become tedious, and it requires that the user remembers two usernames and two passwords.

2. The second solution requires a new group to be created which is a merge of the permissions of the Mail Room and Counter groups. The problem with this solution is that the combined privileges present a view

of the world that is neither mail room nor counter specific.

In most cases the two original roles are sufficient and all that is required is a mechanism to switch between the two groups without having to log out and back in as another user.

Vitalware 2.1.03 introduces multi-group support, which allows a single user to be registered in more than one group:

- A user who is a member of more than one group can select the group name to use from the Login dialogue box when logging into Vitalware.
- At any time it is possible to switch to another group without logging out and back in again.
- When switching groups the user decides whether opened modules should remain open or whether they should be closed.
- Any new modules opened will use the group permissions assigned to the group that the user switched to.

By not closing open modules it is possible to have modules in different groups open at the same time. Vitalware ensures the correct group permissions are observed based on the group associated with the module.

With multi-group support, a user is able to log in using one group, switch to another group while leaving existing modules open, perform operations in the new group and then switch back to the previous group, all without having to close any modules. A key feature of multi-group support is that it allows users to change roles without losing their current work position and then to return to that position at a later time.

 Texpress 8.2.009 or later must be installed to provide the back-end security facilities for multi-group support.

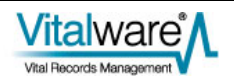

 $\mathbf\Omega$ 

### <span id="page-27-0"></span>SECTION<sub>2</sub>

## **Specifying a user's groups**

The Vitalware Group Registry entry defines which group a user is assigned to. It is consulted whenever a user logs in to Vitalware. The format of the Registry entry is:

User|*username*|Group|*groupname*

where *groupname* specifies the group to use when determining permissions.

For example:

User|badenov|Group|Mail Room

specifies that user badenov is a member of the Mail Room group and has all the permissions assigned to that group.

In order to provide multi-group support, the Group Registry entry has been extended to allow a semi-colon separated list of groups to be specified. The order of the groups is not important.

For example:

User|badenov|Group|Mail Room;Counter

specifies that user badenov is a member of both the Mail Room and Counter groups.

4ô Changes to the list of groups that a user has access to only come into effect when the user logs into Vitalware following any change to their Group Registry entry. If they are logged in when the change is made, they will need to log out and back in again in order to have access to the updated list of groups.

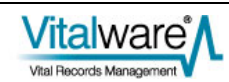

## <span id="page-28-0"></span>**How to set an existing user's groups**

- 1. Log in to Vitalware as a System Administrator.
- 2. In the Registry module, search for the user's Group Registry entry:
	- i. Enter User into the *Key 1* field.
	- ii. Enter the user's username into *Key 2*.
	- iii. Enter Group into *Key 3*.

The matching Registry entry displays:

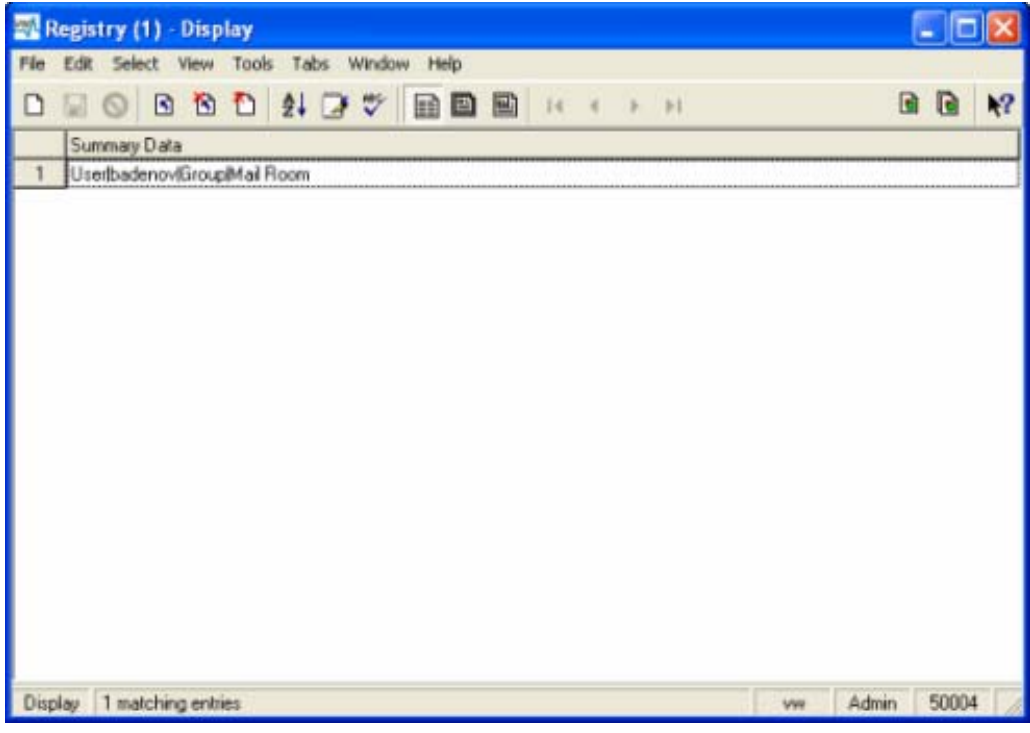

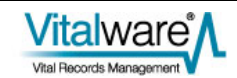

3. In the *Value (Edit)* field on the Registry tab, enter the name of all groups that the user is a member of. Each group should be placed on a separate line:

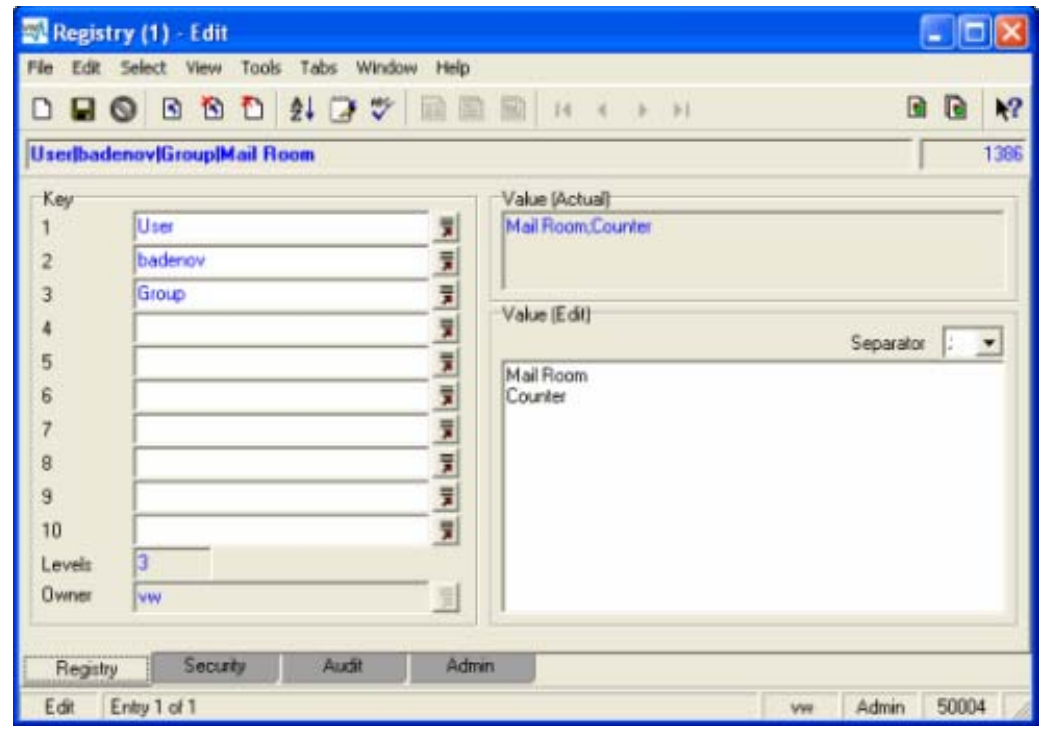

4. Save the record.

 $\ddot{\mathbf{0}}$ 

 As of Vitalware 2.1.03, security profiles are generated automatically after saving any user registration based Registry entries and it is no longer necessary to run **Tools>Generate Record Security** after changing user settings.

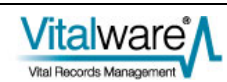

### <span id="page-30-0"></span>**How to set a new user's groups**

- 1. Log in as a System Administrator.
- 2. Add a new record in the Registry module:
	- i. Enter User into the *Key 1* field.
	- ii. Enter the user's username into *Key 2*.
	- iii. Enter Group into *Key 3*.
- 3. In the *Value (Edit)* field on the Registry tab, enter the name of all groups that the user is a member of. Each group should be placed on a separate line:

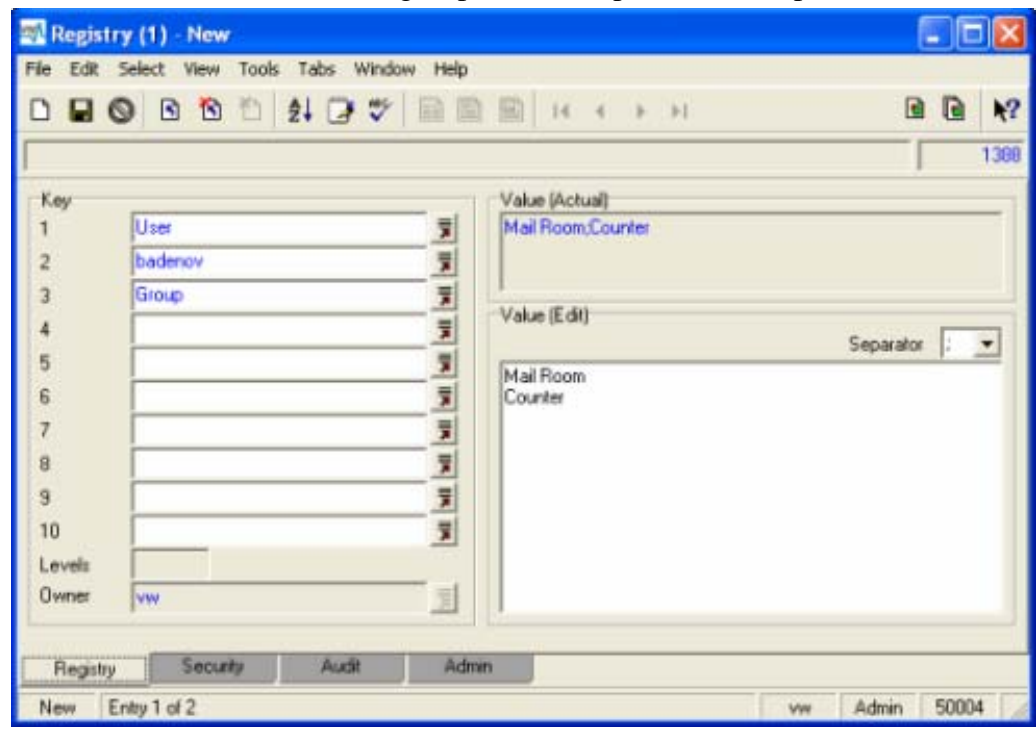

4. Save the record.

∕Ø

 As of Vitalware 2.1.03, security profiles are generated automatically after saving any user registration based Registry entries and it is no longer necessary to run **Tools>Generate Record Security** after changing user settings.

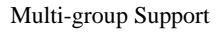

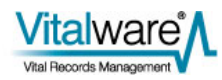

### <span id="page-31-0"></span>SECTION<sub>3</sub>

## **How to work with multiple groups in Vitalware**

When a user has been registered to use multiple groups, the Vitalware Login dialogue box includes a drop list with the names of all available groups for the user:

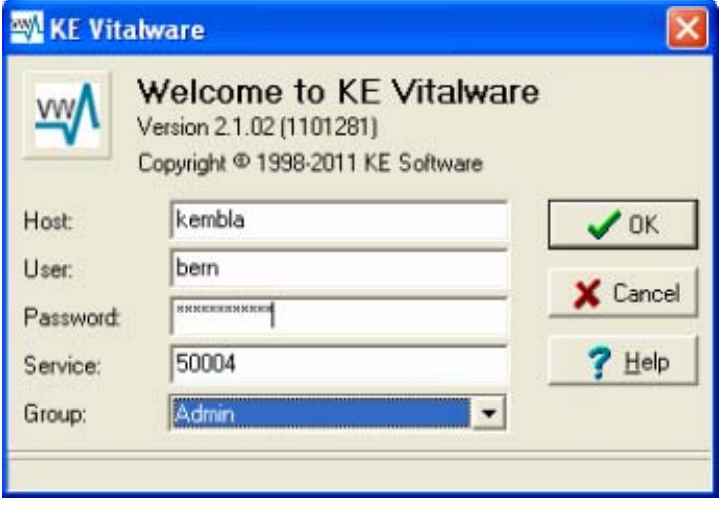

Ô The list of groups that displays is determined by the combination of *username* + *service*. A user can have the same *username* on multiple services, and in each service may be a member of different groups.

The list is displayed only if the *username* supports more than one group.

 A user must log in to Vitalware after changes have been made to their group membership before the (updated) list of groups will appear at login. Once a user has successfully logged in to Vitalware, the system Options may be used to switch to another group. See Switching groups via a module (page [10](#page-34-1)) for details.

K€

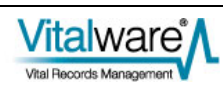

## <span id="page-32-0"></span>**Active group and module group**

Vitalware keeps track of the group selected when a user logs in to the system. This group is known as the active group and it is displayed in the title bar of the Command Centre. In this example, the active group is group Admin:

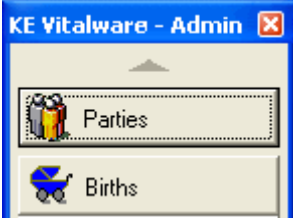

Modules started by clicking a button in the Command Centre belong to the active group. The active group is also highlighted in the Login dialogue box the next time the user logs in to Vitalware.

Modules are also associated with a group. When a module is invoked from the Command Centre its group is that of the Command Centre, namely the active group. If a module is created from within another module, by selecting **Window>New>***module*, the module is associated with the same group as the module from which it was created. A module's group is displayed in the Status bar at the bottom right of the window. In this example the module's group is group Admin:

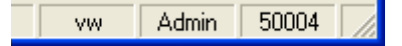

A module cannot change group. Once it is created and associated with a group, it will remain in that group.

It is possible to change the active group however. By doing so it is possible to create modules in different groups, thus allowing users to have multiple roles within the one Vitalware session.

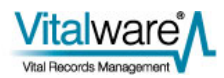

## <span id="page-33-0"></span>**Logging in to a group**

1. Start the Vitalware application. The Login dialogue box displays:

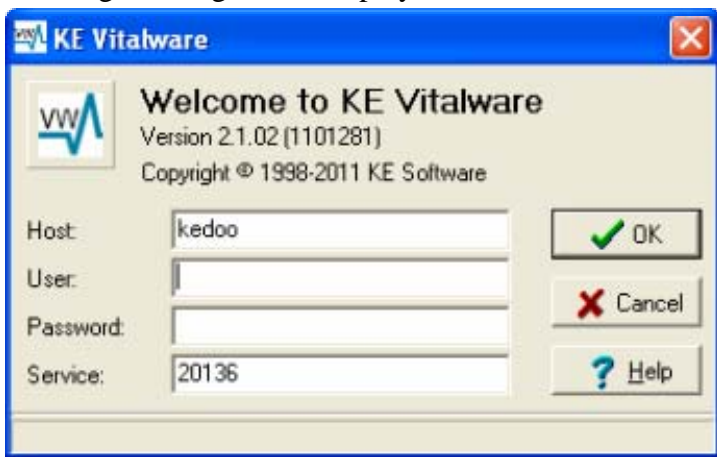

2. Enter your username into the *User* field.

If you are registered for more than one group with the current Service and you have logged in successfully previously, a Group drop list will be added to the Login dialogue box*:*

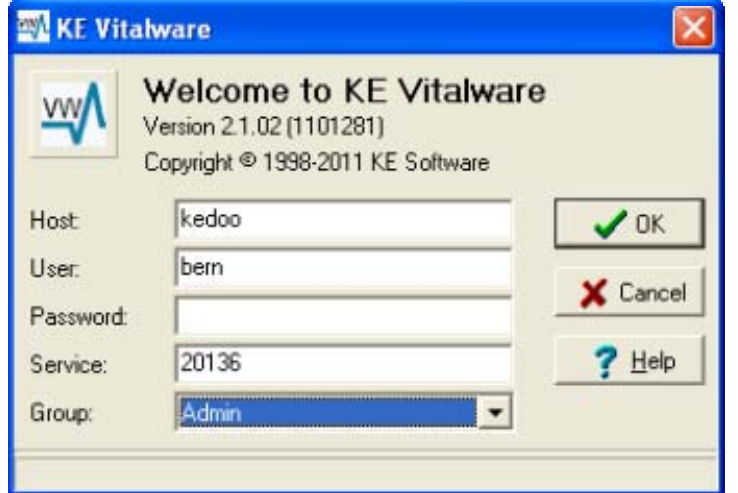

3. Select a group from the Group drop list.

4. Complete the rest of the log in details and select  $\sqrt{8}$ 

## <span id="page-34-1"></span><span id="page-34-0"></span>**Switching groups via a module**

- 1. Select **Tools>Options** from the Menu bar of any open module. The Options dialogue box displays.
- 2. Select the **Security** tab:

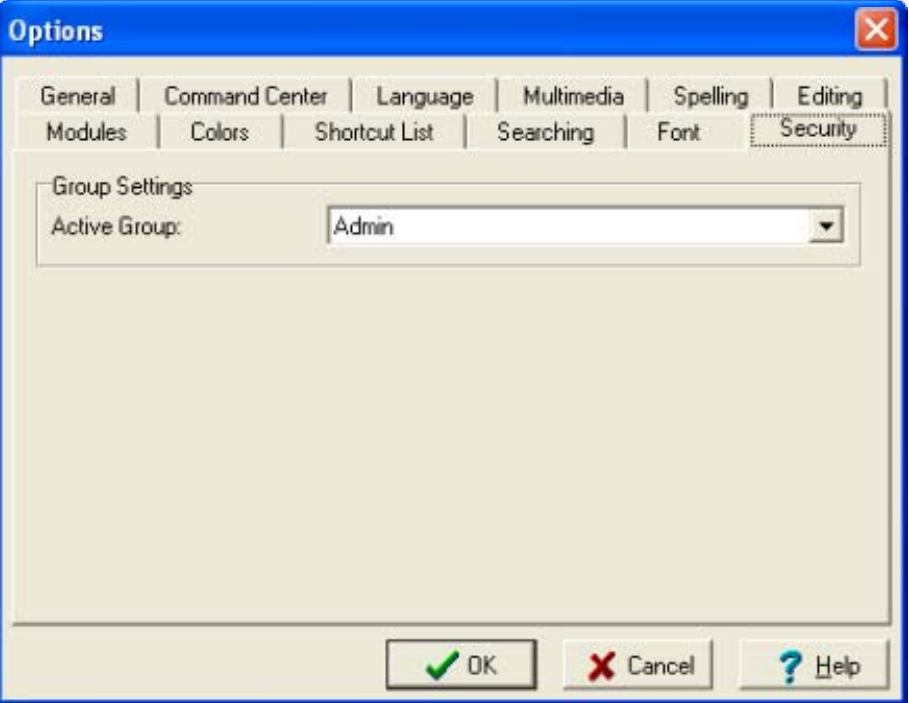

The current active group is displayed in the *Active Group* drop list.

3. Select a group from the *Active Group* drop list.

The list only contains those groups the user is registered to use.

4. Select  $\bigvee$  OK

The Change Group dialogue box displays.

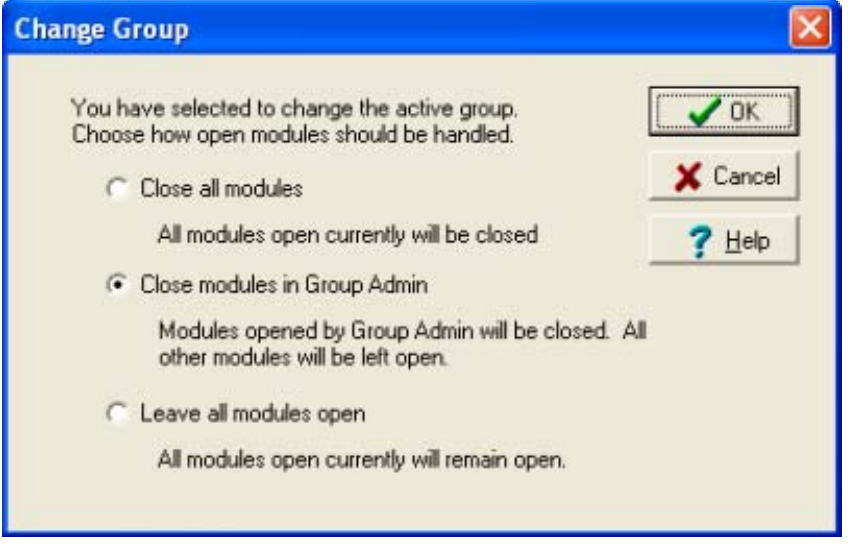

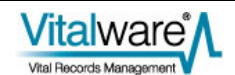

- 5. Select how any open modules should be handled when the active group is changed:
	- **Close all modules**

All open modules will be closed. Only the Command Centre will remain open.

• **Close all modules in Group** *group*

All modules open in the active group (*group*) will be closed. This option is useful for closing all modules created since the last time the group was switched. For example, if you were asked a question that required switching groups to respond, this option will close the module(s) created to answer the question. All other open modules are left untouched.

• **Leave all modules open**

All modules currently open will remain open. Each module will remain in its current state and group. Once the switch is complete the modules may be used as required. Each open module will continue to provide functionality consistent with the module's group.

6. Select  $\bigvee$  OK

The active group will be switched. If a module scheduled for closure contains unsaved data, a message will display prompting the user to save the data before the module is terminated:

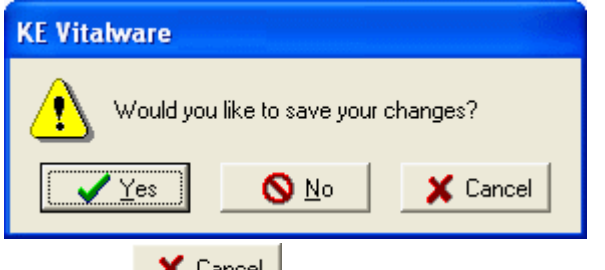

Selecting  $\begin{array}{\begin{array}{\text{8}} \end{array}$   $\begin{array}{\text{8}} \end{array}$  Cancel will abort the switching process.

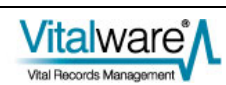
# **Switching groups via the Command Centre**

1. Right click the Command Centre.

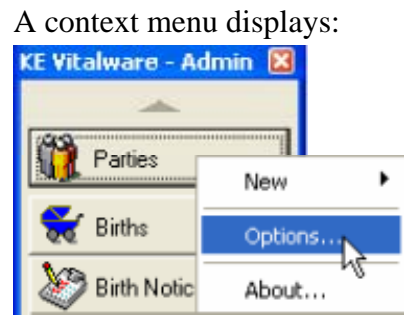

2. Select **Options**.

The Options dialogue displays

3. Continue from Step 2 above (page [10\)](#page-34-0).

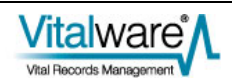

### SECTION 4

# **Registry cache**

The permissions of all groups and users in the system are specified in the Vitalware Registry and this information is stored on the Vitalware server. The Registry must be consulted each time the Vitalware client is required to determine whether a user is permitted to perform a given operation. As Vitalware provides a sophisticated security module the Registry may be accessed heavily for certain operations (starting a new module for example). In order to reduce the time required to query the Registry for permissions, the Vitalware client now contains a Registry cache. The cache is a mechanism that remembers what permissions have been asked for and the associated response. If the same question is asked again, the answer can be given without the need to access the Vitalware server. The Registry cache reduces traffic to the Vitalware server and provides a speed improvement in the Vitalware client.

The one disadvantage of using a cache is that changes made to the Vitalware Registry by other users will not be picked up until either the cache is cleared (flushed) or you log out and log back in again. For example, if you are using Vitalware and you have been producing reports from the Parties module, and another user adds a new report to the Parties module, you will not see the report listed until you log out and log back in again, or until you flush the cache.

In practice this tends not to be a serious issue and the speed gains more than outweigh any inconvenience. However, it may occasionally be necessary to clear the Registry cache:

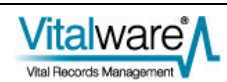

# **Flushing the Registry cache**

- 1. Select **Tools>Options** from the Menu bar of any open module. The Options dialogue box displays.
- 2. Select the **General** tab.

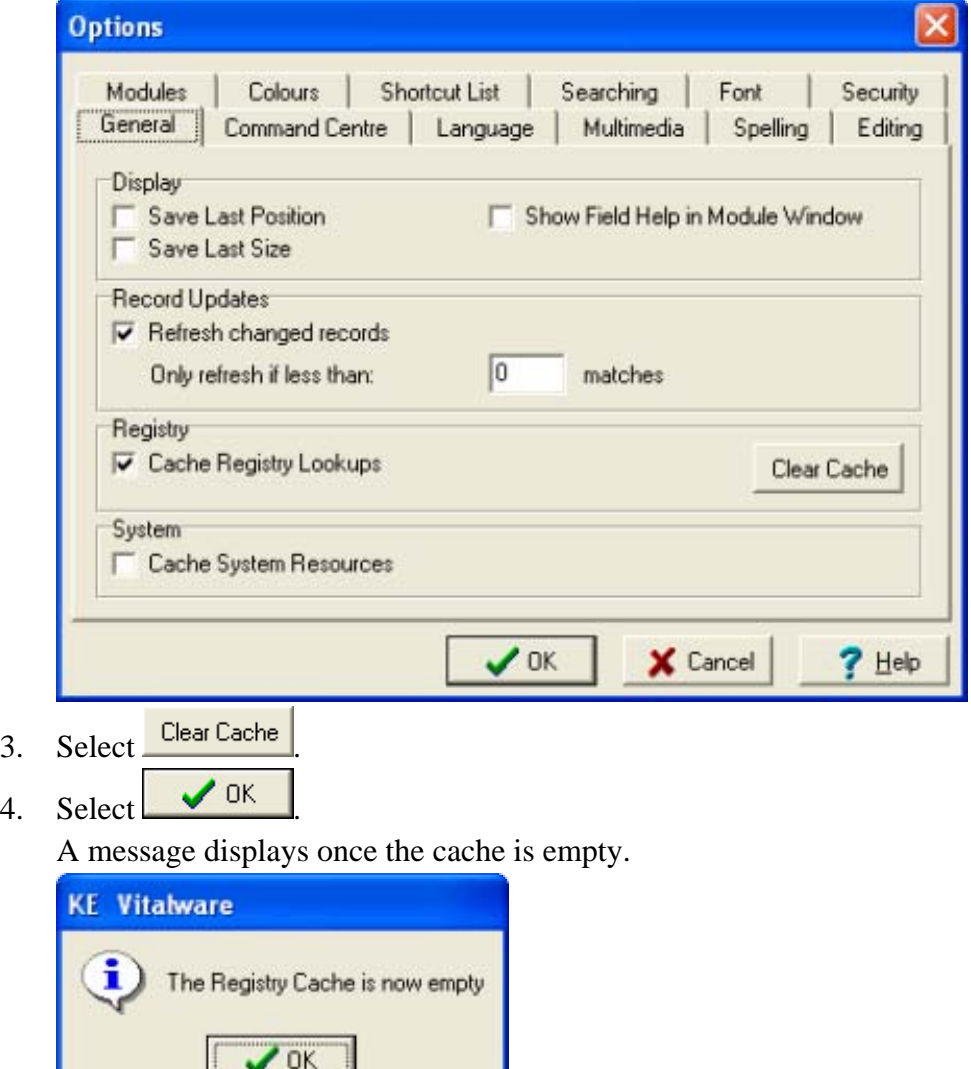

Flushing the cache removes all Registry responses stored in the Vitalware client. Next time a Registry question is raised, the Vitalware client will contact the server for a response and the response will be added to the cache again. Until the cache becomes populated again a decrease in client performance may be experienced.

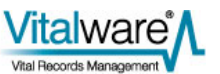

# **Enable / disable the Registry cache**

- 1. Select **Tools>Options** from the Menu bar in any open module. The Options dialogue box displays.
- 2. Select the **General** tab:

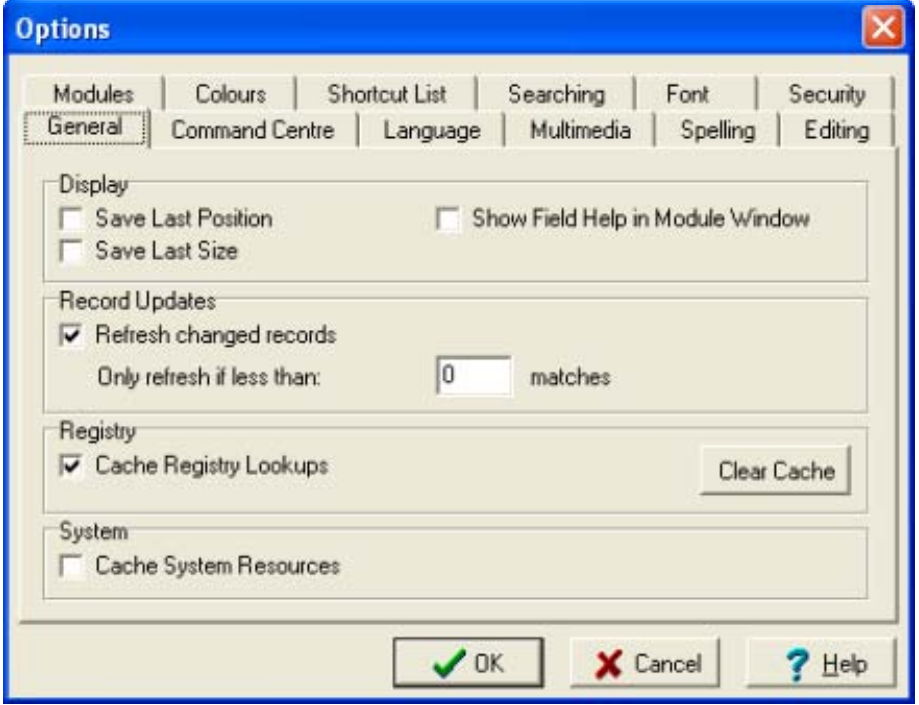

- 3. Tick / un-tick the **Cache Registry Lookup**s checkbox to enable / disable the Registry cache.
- 4. Select  $\bigvee$  OK

If the Registry cache is disabled, it is flushed silently as its entries can no longer be used.

Disabling the Registry cache will cause the Vitalware client to run significantly slower as all Registry queries must be answered by the server. The only useful purpose achieved by disabling the cache is to test the effect changing Registry entries has on a module, without the need to flush the Registry cache. In day to day use, the cache should be enabled.

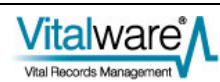

### SECTION<sub>5</sub>

# **Module caching**

Allowing users to switch between groups has implications for how Vitalware performs module caching.

Module caching is a mechanism that allows modules to be hidden, rather than destroyed, when they are closed. If a new instance of the module is required, the hidden module may be used. Module caching provides significant speed improvements in situations in which modules are opened and closed on a regular basis. Module caching is configured via the Modules tab in the Options dialogue box:

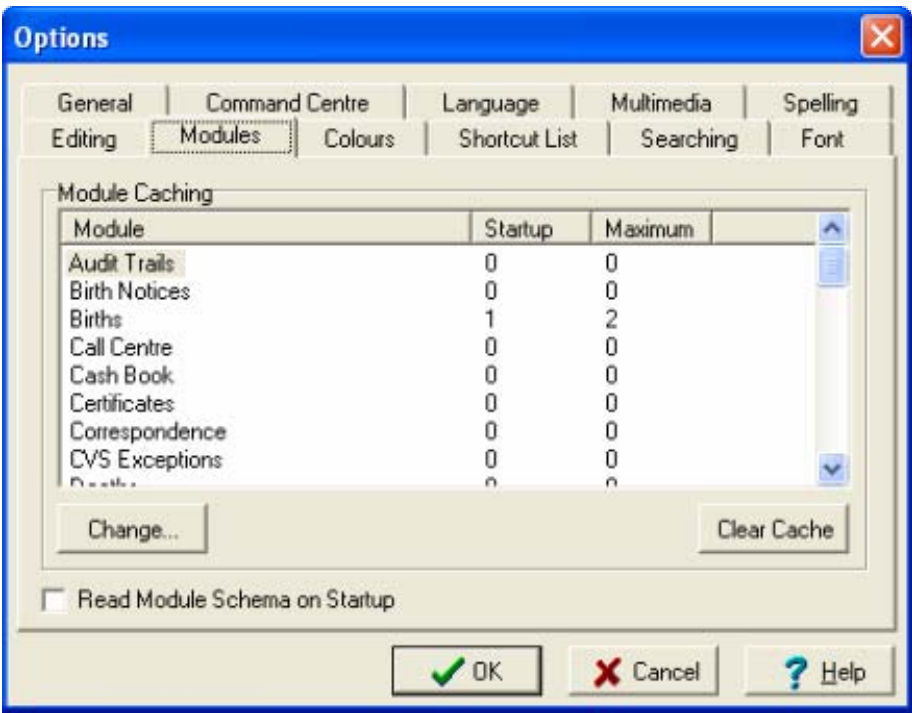

In the example above, one instance of the Births module is created when Vitalware is invoked. When a Births module is closed, a maximum of two instances are maintained in the module cache.

With the introduction of support for multiple groups, the number of modules to cache now applies on a per group basis. Thus for the previous example, up to two instances of the Births module will be cached per group.

When switching groups, the Change Groups dialogue box allows the user to indicate not only how open modules should be handled, but also how cached modules are dealt with. For example, if you choose to *Close all modules*, then all open modules are closed and all cached modules are flushed.

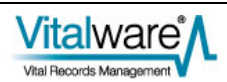

## SECTION<sub>6</sub>

# **Record Level Security**

Enabling users to be a member of multiple groups has implications for how record level security permissions are displayed in the Vitalware client.

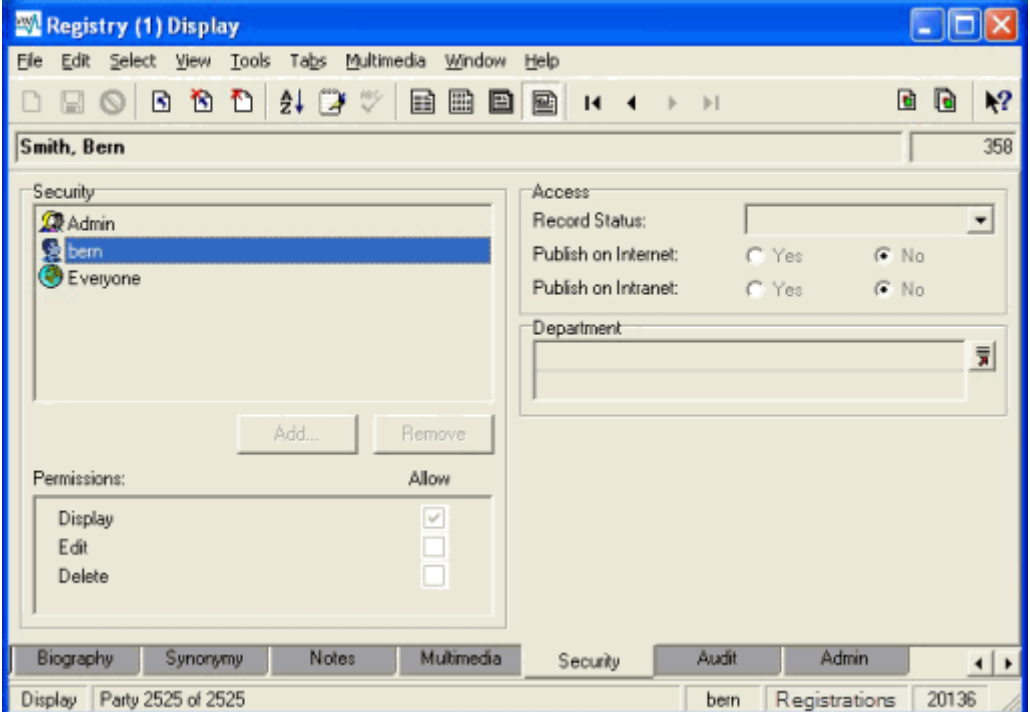

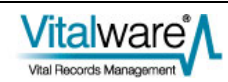

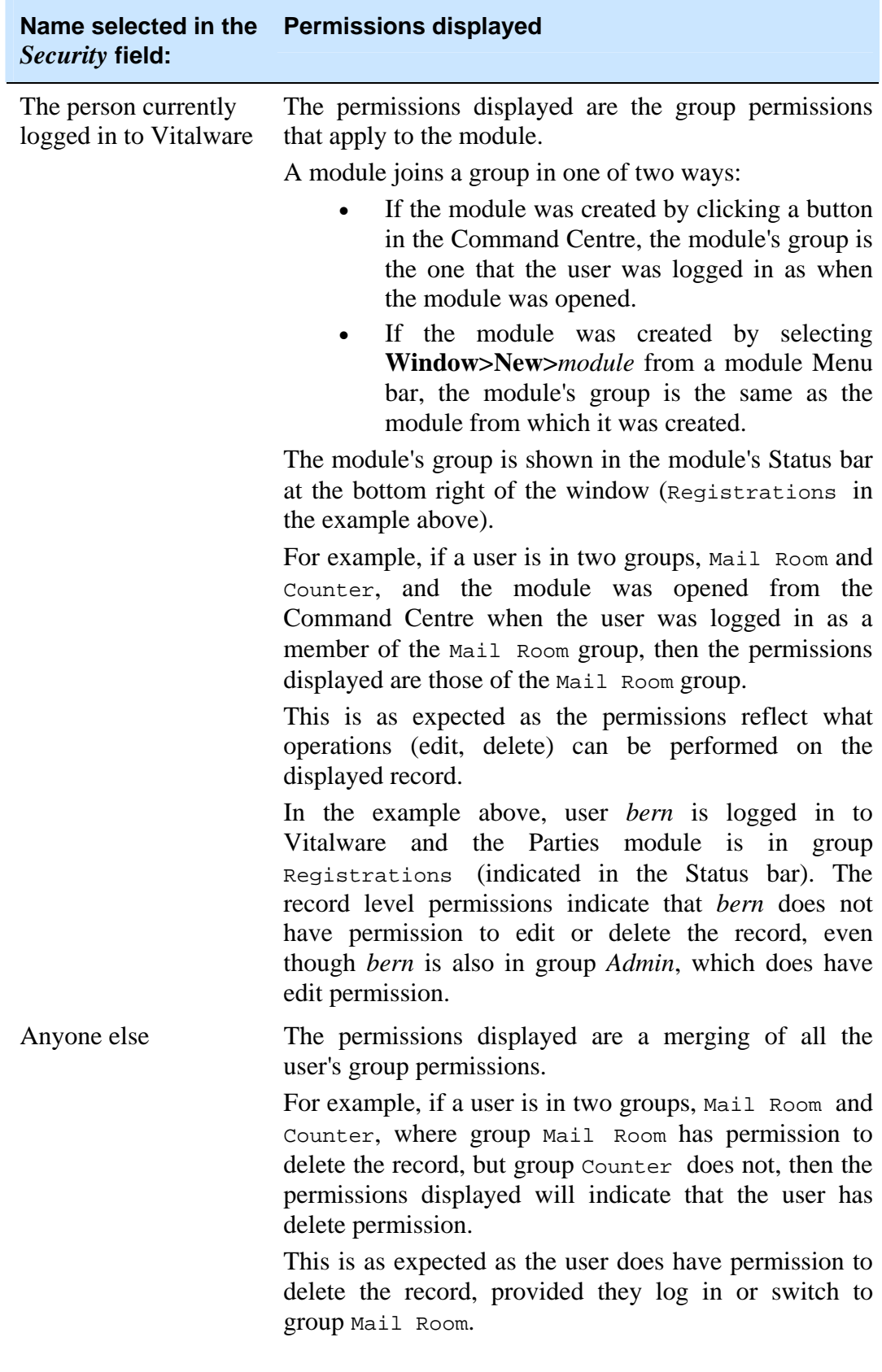

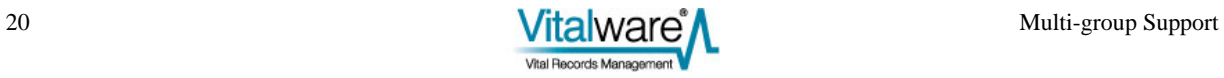

## SECTION 7

# **Security profile extensions**

The Vitalware server security profiles have been extended to provide support for multiple groups per user. The profiles are maintained in XML format in a file named security in the database directory. Two new attributes have been added to the <user> tag to provide support for multiple groups:

• level

The level attribute defines a label for the user profile. By changing the value of the level label for a given user, a different set of security settings is enabled. The group name is used as the label value for Vitalware databases. To switch between groups the Vitalware client changes the level value to match the group of the module with focus, that is, the module with which the user is interacting.

default

A "yes" value indicates this set of security settings should be used if the client has not set a level value. When the Vitalware client first connects, a level has not been set as the Vitalware Registry has not yet been consulted (a chicken and egg problem). Once the Registry can verify the log in group, the level is set to the supplied value.

A user security profile is created for each group that a user is registered to use (via the User|*username*|Group Registry entry). If user badenov has the following Registry entry:

User|badenov|Group|Mail Room;Counter

the following XML security segments are generated:

```
<user name="badenov" level="Mail Room" default="yes"> 
 ... 
\langleluser>
<user name="badenov" level="Counter"> 
 ... 
</user>
```
The security profiles are built by the vwsecurity command. This server side command consults the Vitalware Registry and builds suitable security profiles for all modules, for all users, for each group a user is in. The command is invoked automatically whenever a User|*username*|Group Registry entry is created, modified or deleted. vwsecurity sets the default attribute to "yes" for the first group listed for each user.

The security level is set via the seclevel database option. The value of the option is the security level to use. If the option has not been set or the value is empty, the security profile with the default="yes" attribute specified is used. For example, to load data into the parties module using group Counter the following commands could be used:

```
epartiesopts=seclevel=Counter 
export epartiesopts 
texload ....
```
When using TexAPI, the seclevel is set via the TexOptionSet() call. For example, to change the security level to use group Counter for all Vitalware tables, the following call could be used:

TexOptionSet(session, NULL, "seclevel", "Counter");

For perl based scripts, the  $OptionSet()$  call is used to alter the security level. For example, to change the security level to use group Counter for all Vitalware tables, the following call could be used:

\$session->OptionSet("", "seclevel", "Counter");

The seclevel option may be set on a per database basis or a system wide basis.

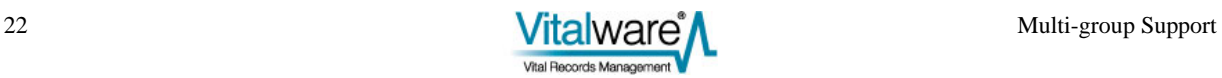

# **Index**

**A**

Active group and module group • 8

**E**

Enable / disable the Registry cache • 15

#### **F**

Flushing the Registry cache • 14

#### **H**

How to set a new user's groups • 6 How to set an existing user's groups • 4 How to work with multiple groups in Vitalware • 7

#### **L**

Logging in to a group • 9 **M** Module caching • 17 **O**

#### Overview • 1

#### **R**

Record Level Security • 19

Registry cache • 13

### **S**

Security profile extensions • 21 Specifying a user's groups • 3 Switching groups via a module • 7, 10, 12 Switching groups via the Command Centre • 12

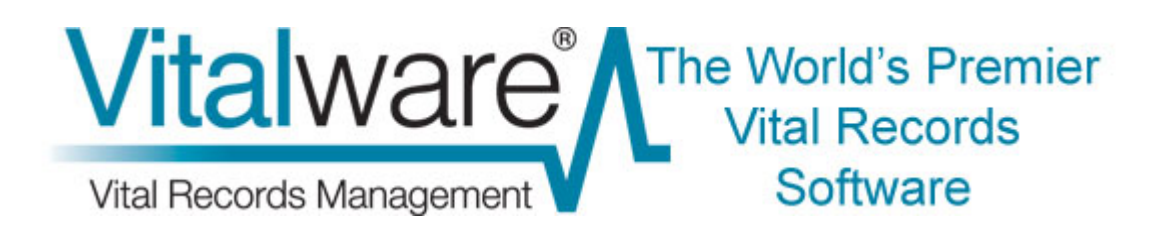

# **Vitalware Documentation**

# **Encrypted Connections**

**Document Version 1** 

**Vitalware Version 2.2.01** 

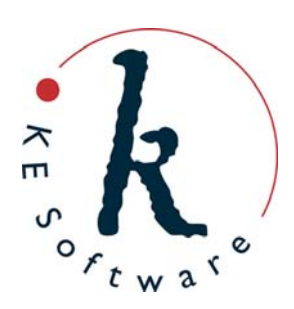

www.kesoftware.com © 2010 KE Software. All rights reserved.

# **Contents**

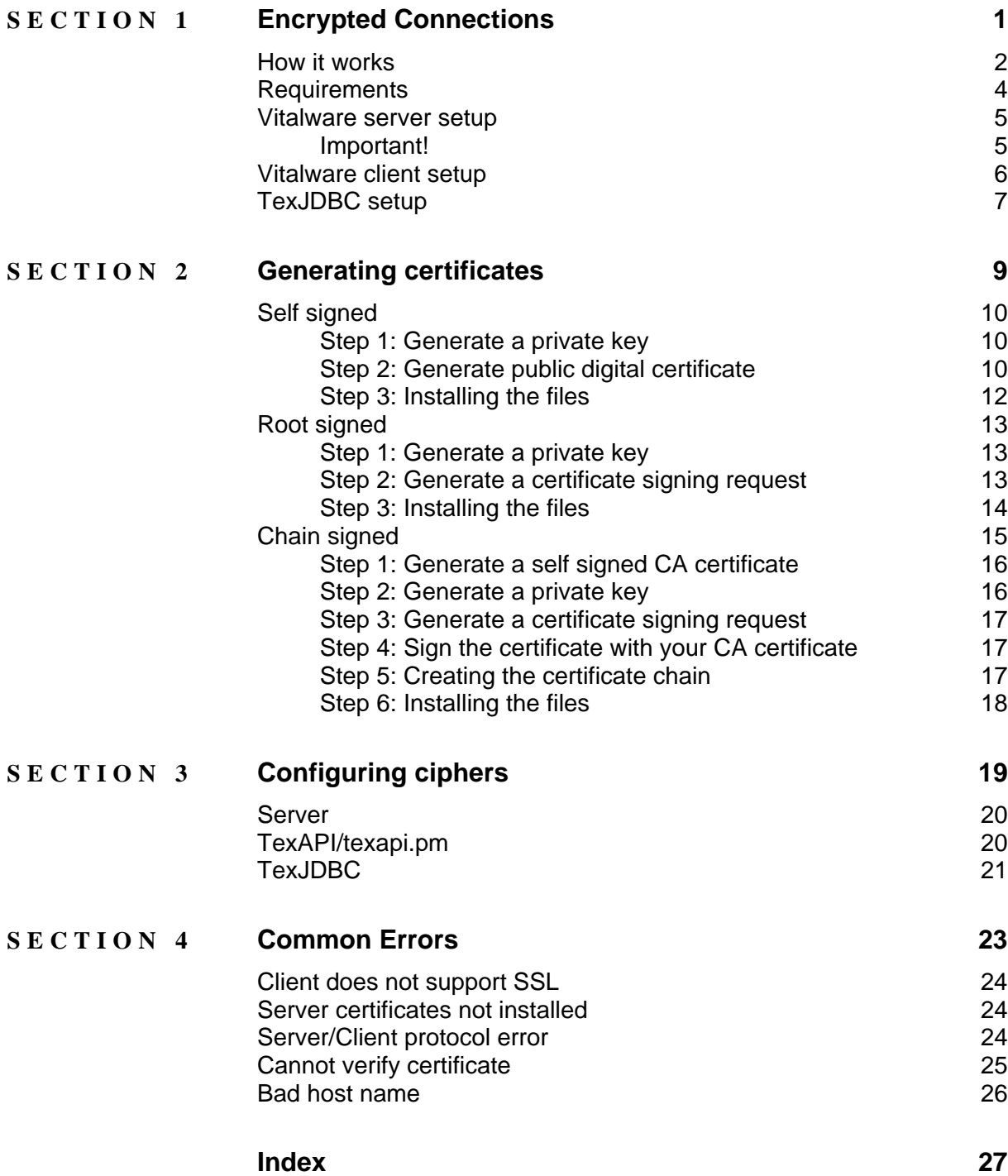

### <span id="page-52-0"></span>SECTION<sub>1</sub>

# **Encrypted Connections**

When using Vitalware over public networks it may be desirable to encrypt all data transferred between the Vitalware client and server. Vitalware 2.2.01 has been extended to support an encrypted connection between the client and server programs. The encrypted connection uses TLS v1.0 (Transport Layer Security) for the transmission of data, ensuring data integrity and security. The use of data encryption is optional and is not required for internal networks where the risk of unauthorised access to data is minimal. The Vitalware server may also be configured to accept connections only from clients who request data encryption. This provides system administrators with the ability to enforce data encryption, or not, as required.

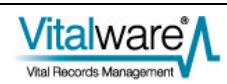

## <span id="page-53-0"></span>**How it works**

The TLS v1.0 protocol uses Public Key Infrastructure (PKI). A key is a sequence of bytes, normally 40, 56, 64, 128 or 265 bits in length, which is used by a cipher (an encryption algorithm) to encrypt data. Using the same cipher with different keys will produce different output. Hence, the key is used to "lock" the encrypted data. In order to unlock the data, that is decrypt it, the right key is required. With public/private key infrastructure two keys are generated, a public key and a private key. Data encrypted with the public key requires the private key in order to be decrypted and data encrypted with the private key requires the public key in order to be decrypted. In other words the keys are symmetrical.

The private key must be kept safe to ensure data privacy. If someone has both the private and public keys, they can decrypt the data and so compromise data security. The public key may be made available to anyone without compromising security as the private key is required to decrypt data encrypted using the public key. The public key is wrapped in a digital certificate, which consists of:

- **Public Key**
- **Subject** details about the owner of the certificate.
- **Serial Number** unique number used to identify the certificate.
- **Issuer** details about who verified and issued the certificate.
- **Valid Dates** start and end dates for which the certificate is valid.
- **Key Usage** purpose(s) for which the public key may be used.
- **Thumbprint** a check-sum to ensure the certificate has not been modified.

In order for a digital certificate to be valid it is necessary to verify the details of the Issuer. A small number of companies are allowed to issue valid and verifiable certificates. When you want a public digital certificate you approach one of these companies and they verify your details before issuing your public digital certificate. They *sign* your certificate with their own private key, making them the Issuer. In order to read your digital certificate you need the Issuer's public key. The key is embedded in their digital certificate which is available freely. These Issuer public digital certificates are known as Certificate Authorities (CA). In order to verify your certificate it is necessary to determine who the Issuer is and locate their CA certificate. Using the public key in their certificate your certificate can now be decrypted and the check-sum verified to ensure it has not been altered.

The private key is stored on the Vitalware server. Login access to the Vitalware server is generally restricted to user vw, hence the key is not available for general access. The public digital certificate is also stored on the Vitalware server. All CA certificates are stored with the Vitalware client.

When a connection is initiated the Vitalware server sends its public digital certificate to the Vitalware client. The client uses the CA certificates stored locally to verify that the certificate is valid. The server's public digital certificate contains the full host name of the Vitalware server machine. The Vitalware client checks the host name against the machine to ensure it has not connected to a rogue server.

Once the Vitalware client has verified the server's public digital certificate it sends a random number to the server encrypted using the public key in the server's digital certificate. As the server is the only machine with the private key it can decrypt the random number. The number is used as a key to a cipher (an encryption algorithm). The cipher uses the key to encrypt all data between the client and server. As the client and server are the only two machines which know the encryption key, data security and integrity is guaranteed.

The complete steps required to establish an encrypted connection are:

- The Vitalware client connects to the Vitalware server requesting a secure connection. The client provides a list of ciphers it supports.
- The Vitalware server selects the strongest cipher it supports from the client's list and notifies the client.
- The Vitalware server sends its public digital certificate to the client. The certificate contains the server's host name, the Issuer used to create the certificate and the server's public encryption key.
- The Vitalware client looks up the CAs on its machine and verifies that the server's certificate is valid.
- The Vitalware client generates a random number and encrypts it with the server's public encryption key. The random number is sent to the server.
- The Vitalware server decrypts the random number using its private encryption key (known only by the server).
- The random number is used as a key for the selected cipher. All data transferred is now encrypted using the agreed cipher.

Vitalware allows public digital certificates to be:

• **Self signed**

A certificate that is verified by itself, that is the Issuer certificate is the same as the certificate itself. Self signed certificates allow institutions to generate their own digital certificates without the need to have them authenticated by an outside authority. In order for the certificate to be verified the self signed certificate must exist on both the client and server machines, the client version being the CA certificate.

• **Root signed**

A certificate verified by one of a select set of "root" certificates. A root certificate is distributed as part of the public key infrastructure and can be installed on client machines to provide certificate verification.

• **Chain signed**

A certificate is verified by its Issuer certificate. The issuer certificate itself is verified by its issuer certificate and so on until either a root or self signed certificate is found.

Vitalware allows both the client and server machines to define a list of ciphers they will support. When a connection is created the strongest (that is hardest to break) cipher supported by both the client and server is selected. System administrators may restrict the ciphers available on the server, forcing the client to use very strong encryption only (e.g. 256 bit ciphers).

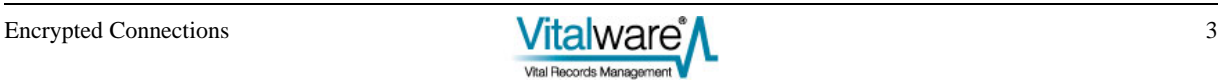

# <span id="page-55-1"></span><span id="page-55-0"></span>**Requirements**

Support for encrypted connections between the Vitalware client and server requires the following software versions:

- Texpress 8.2.009 or later
- Vitalware 2.2.01 or later
- TexAPI 6.0.02 or later
- TexJDBC 0.9.6 or later

If any software is earlier than the version listed above, Vitalware will drop back to using unencrypted connections. In order to use encrypted connections your System Administrator must create the required keys (public/private) and public digital certificate and install them on the Vitalware server. The CA certificates may also need to be installed on the Vitalware client.

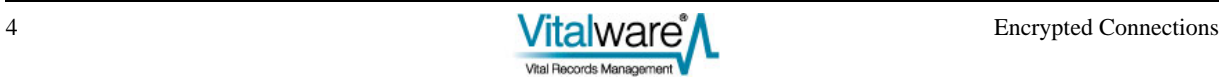

## <span id="page-56-1"></span><span id="page-56-0"></span>**Vitalware server setup**

The default installation of the Vitalware server does not have encrypted connections enabled. The following files need to exist to enable encrypted connections:

- server.key Vitalware server's private key
- server.crt Vitalware server's public digital certificate
- ciphers list of ciphers the server will support

These files must be placed in a directory called certs under the Texpress etc directory. For a standard Vitalware installation this corresponds to:

\$EMUHOME/texpress/8.2/etc/certs.

If the files are not found, Vitalware will not attempt to use encrypted connections.

See *Generating certificates* (page [9](#page-60-1)) for details on how to create server.key and server.crt.

See *Configuring ciphers* (page [19\)](#page-70-1) for details about configuring ciphers.

#### **Important!**

The permissions on the server.key file should restrict access to read-only by user root. All other permissions should be disabled, that is the file owner should be root and the permissions should be  $r$ --------. If these permissions are not set, it is possible that someone may access the file and so compromise the integrity of the system!

As described in *Requirements* (page [4\)](#page-55-1), the Vitalware server will drop back to an unencrypted connection if versions earlier than 2.2.01 of the Vitalware client are used. If you want to enforce encrypted connections the -s option should be added to the texserver command configured in inetd/xinetd/svcs.

For example, the following inetd entry will accept encrypted connections only:

vwclient stream tcp nowait root /home/vw/client/bin/vwrun vwrun texserver -avw -i -L -t60 -s

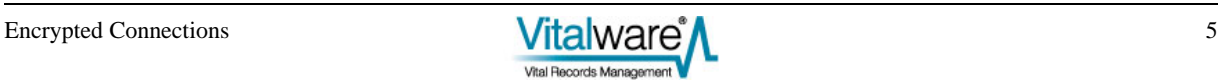

## <span id="page-57-0"></span>**Vitalware client setup**

The Vitalware client needs to verify the Vitalware server's public digital certificate for an encrypted connection to be established. In order to verify the certificate the client must be able to locate a valid CA (Certificate Authority) certificate for the Issuer of the server's certificate. In the case of a certificate chain this must be the Issuer of the first or "root" certificate. There are two locations used to hold CA certificates:

- 1. The first is on the Vitalware server and is used by programs using either TexAPI or texapi.pm (a perl based interface to TexAPI). These programs include web services.
- 2. The second is on the Vitalware client's machine and is used by the Windows client.

CA certificates stored on the Vitalware server must be placed in the \$EMUPATH/etc/certs directory. The certificates should be stored in files with a .crt extension. CA bundles are also supported. A bundle is simply the concatenation of a number of certificates into one file. An optional ciphers file may also exist in the certificates directory. If it exists, it should list the ciphers the Vitalware client is willing to support.

See *Configuring ciphers* (page [19\)](#page-70-1) for details about configuring ciphers.

CA certificates required by the Vitalware Windows client should be stored in the certs directory under the location where the Vitalware executable (vw.exe) is installed. As with CA certificates stored on the Vitalware server, the files must have a .crt extension and CA bundles are supported. A ciphers file may also be supplied defining the ciphers the client is willing to use.

## <span id="page-58-0"></span>**TexJDBC setup**

As with the Vitalware client, TexJDBC needs to be able to verify the Vitalware server's public digital certificate. The required CA certificates must be stored in an accessible Java Key Store (JKS). The system key store is located at \$JAVA\_HOME/jre/lib/security/cacerts. A key store may have a password associated with it. The password allows the integrity of the stored certificates to be checked when they are accessed. The password is not required to access the key store. The location of the key store used may be altered by setting the following system properties:

javax.net.ssl.trustStore

The location of the Java Key Store file containing the CA certificates to use for verifying the server's certificate.

#### javax.net.ssl.trustStorePassword

The password to use to check the integrity of the Java Key Store.

For example, if you want to use a key store located at /home/vw/etc/certs/cacerts with a password of vwstore, you could invoke java using:

```
java -Djavax.net.ssl.trustStore=/home/vw/etc/certs/cacerts -
Djavax.net.ssl.trustStorePassword=vwstore -jar application.jar
```
The location and password of the key store may also be specified using the trustStore and trustStorePassword connection properties:

```
Properties props = new Properties(); 
props.setProperty("trustStore", "/home/vw/etc/certs/cacerts"); 
props.setProperty("trustStorePassword", "vwstore"); 
... 
Connection conn = 
DriverManager.getConnection("jdbc:texpress:socket", props);
```
The keytool command should be used to import a CA certificate into a java key store:

```
keytool -importcert -alias alias -file certfile -storetype JKS -
keystore keystore
```
where:

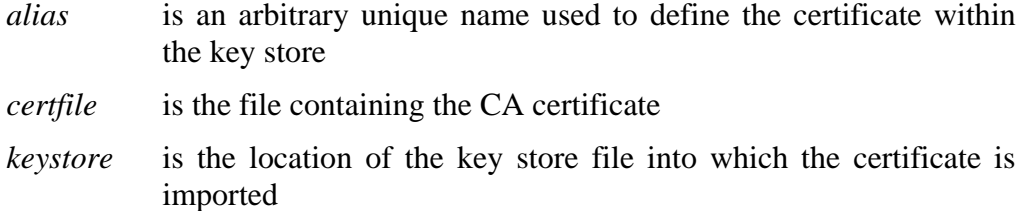

If *keystore* does not exist, a new key store is created. You will be prompted for the password if the key store already exists, otherwise you will be asked to set the password for the key store created.

To list the certificates in a key store use: keytool -list -v -keystore *keystore* where *keystore* is the location of the key store file.

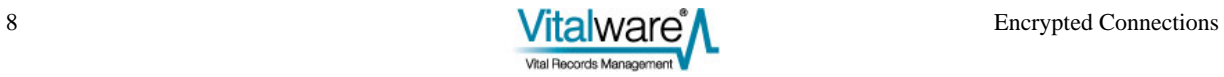

### <span id="page-60-0"></span>SECTION<sub>2</sub>

# <span id="page-60-1"></span>**Generating certificates**

In this section we will look at how to generate a private/public key pair and how the public digital signature is created for the public key. As mentioned earlier Vitalware provides support for the following public certificates:

- **Self signed**
- **Root signed**
- **Chain signed**

Each of these types will be examined and appropriate commands provided for OpenSSL (via the openssl command).

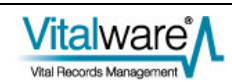

# <span id="page-61-0"></span>**Self signed**

A self signed certificate is one where the certificate Issuer is the same as the certificate Subject. In other words the certificate is used to verify itself. In order for the certificate to be trusted the certificate must be included with the client CA certificates. Self signed certificates are used when you only need one certificate (for example if you only have one Vitalware server and all clients connect to that server). As the certificate is self signed it has not been verified by an external agency and so should be used for internal use only. The steps required to generate the required files are:

#### **Step 1: Generate a private key**

Create your private key. The key is a 1024 bit RSA key stored in PEM (Privacy Enhanced Mail, a Base64 encoding of the key) format. It is readable as ASCII text:

```
openssl genrsa -out server.key 1024
Generating RSA private key, 1024 bit long modulus 
..++++++ 
...++++++ 
e is 65537 (0x10001)
```
The file server.key now contains your private key. Remember to keep it safe!

#### **Step 2: Generate public digital certificate**

Using the private key generated in the first step the public digital certificate is generated. A number of questions will be asked as part of the creation process. It is important that the Common Name (CN) is set to the full host name of your Vitalware server machine (e.g. vw.institution.org). Support for wild card host names is provided by replacing any leading component of the name with an asterisk (e.g \*.institution.org, or \*.org):

```
openssl req -new -x509 -key server.key -out server.crt -days 1095
You are about to be asked to enter information that will be 
incorporated 
into your certificate request. 
What you are about to enter is what is called a Distinguished Name 
or a DN. 
There are quite a few fields but you can leave some blank 
For some fields there will be a default value, 
If you enter '.', the field will be left blank. 
-----Country Name (2 letter code) [AU]:AU 
State or Province Name (full name) [Some-State]:Victoria 
Locality Name (eg, city) []:Melbourne 
Organization Name (eg, company) [Internet Widgits Pty Ltd]:KE 
Software Pty Ltd 
Organizational Unit Name (eg, section) []: 
Common Name (eg, YOUR name) []:*.mel.kesoftware.com 
Email Address []:info@mel.kesoftware.com
```
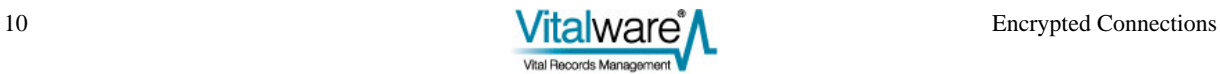

The resulting public digital certificate will be stored in PEM format in server.crt.

You can view the contents of the public certificate using:

```
openssl x509 -text -in server.crt
Certificate: 
     Data: 
         Version: 3 (0x2) 
         Serial Number: 
             f5:02:b4:7d:c3:5b:ad:a7 
         Signature Algorithm: sha1WithRSAEncryption 
         Issuer: C=AU, ST=Victoria, L=Melbourne, O=KE Software Pty 
Ltd, CN=*.mel.kesoftware.com/emailAddress=info@mel.kesoftware.com 
         Validity 
             Not Before: Nov 19 11:47:46 2010 GMT 
             Not After : Nov 18 11:47:46 2013 GMT 
         Subject: C=AU, ST=Victoria, L=Melbourne, O=KE Software Pty 
Ltd, CN=*.mel.kesoftware.com/emailAddress=info@mel.kesoftware.com 
         Subject Public Key Info: 
             Public Key Algorithm: rsaEncryption 
             RSA Public Key: (1024 bit) 
                  Modulus (1024 bit): 
                      00:c4:c9:0f:04:8f:cd:98:5f:d9:c6:3b:00:54:b2: 
                      88:07:9b:06:4c:ea:f2:41:74:a3:68:7d:16:2a:de: 
                      cf:bb:cf:73:d5:97:f2:d8:4e:38:b1:7d:a8:94:48: 
                      5b:4a:fd:92:3b:45:8c:1b:ce:85:e5:18:2e:c1:60: 
                      db:4d:09:32:46:72:b4:a3:f1:f8:ab:96:4a:db:a5: 
                      4c:32:6d:83:ee:f9:02:4e:8f:f1:8b:ba:b4:62:b6: 
                      29:00:97:fb:3b:06:73:a2:56:5f:04:2c:79:3e:2e: 
                      f8:1b:eb:f5:8b:a6:cf:6b:56:bd:74:16:cb:53:a6: 
                      91:dd:ec:af:7a:77:40:b0:e5 
                  Exponent: 65537 (0x10001) 
         X509v3 extensions: 
             X509v3 Subject Key Identifier: 
F6:72:9C:A4:91:C2:E2:51:70:26:05:FE:06:C3:E4:E9:4F:AF:A0:D5 
             X509v3 Authority Key Identifier: 
keyid:F6:72:9C:A4:91:C2:E2:51:70:26:05:FE:06:C3:E4:E9:4F:AF:A0:D5 
                  DirName:/C=AU/ST=Victoria/L=Melbourne/O=KE 
Software Pty 
Ltd/CN=*.mel.kesoftware.com/emailAddress=info@mel.kesoftware.com 
                  serial:F5:02:B4:7D:C3:5B:AD:A7 
             X509v3 Basic Constraints: 
                  CA:TRUE 
     Signature Algorithm: sha1WithRSAEncryption 
         4c:89:a2:57:d2:3b:3a:11:70:63:41:56:4e:b6:36:8e:28:c5: 
         29:d7:7d:22:86:c4:43:90:4f:74:d1:31:32:7f:39:d8:f3:20: 
         80:05:53:99:cd:17:28:b8:16:3b:a3:9a:84:ae:2c:08:f5:b0: 
         11:6a:d5:ba:42:81:9d:e7:36:8f:39:9d:b4:15:13:52:23:fc: 
         37:f6:5c:88:39:f9:9b:d1:e0:06:82:3f:e2:56:a3:f3:83:55: 
         4d:8b:7c:69:a3:bc:fb:3a:66:18:f2:07:67:bc:39:54:28:c3: 
         eb:3e:5c:d9:89:d8:ea:c7:d2:c4:fe:87:ee:24:e0:ce:c0:4f: 
         d1:e7 
-----BEGIN CERTIFICATE----- 
MIIDtTCCAx6gAwIBAgIJAPUCtH3DW62nMA0GCSqGSIb3DQEBBQUAMIGZMQswCQYD 
VQQGEwJBVTERMA8GA1UECBMIVmljdG9yaWExEjAQBgNVBAcTCU1lbGJvdXJuZTEc
```
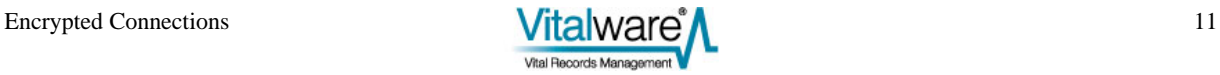

```
MBoGA1UEChMTS0UgU29mdHdhcmUgUHR5IEx0ZDEdMBsGA1UEAxQUKi5tZWwua2Vz 
b2Z0d2FyZS5jb20xJjAkBgkqhkiG9w0BCQEWF2luZm9AbWVsLmtlc29mdHdhcmUu 
Y29tMB4XDTEwMTExOTExNDc0NloXDTEzMTExODExNDc0NlowgZkxCzAJBgNVBAYT 
AkFVMREwDwYDVQQIEwhWaWN0b3JpYTESMBAGA1UEBxMJTWVsYm91cm5lMRwwGgYD 
VQQKExNLRSBTb2Z0d2FyZSBQdHkgTHRkMR0wGwYDVQQDFBQqLm1lbC5rZXNvZnR3 
YXJlLmNvbTEmMCQGCSqGSIb3DQEJARYXaW5mb0BtZWwua2Vzb2Z0d2FyZS5jb20w 
gZ8wDQYJKoZIhvcNAQEBBQADgY0AMIGJAoGBAMTJDwSPzZhf2cY7AFSyiAebBkzq 
8kF0o2h9Firez7vPc9WX8thOOLF9qJRIW0r9kjtFjBvOheUYLsFg200JMkZytKPx 
+KuWStulTDJtg+75Ak6P8Yu6tGK2KQCX+zsGc6JWXwQseT4u+Bvr9Yumz2tWvXQW 
y1Omkd3sr3p3QLDlAgMBAAGjggEBMIH+MB0GA1UdDgQWBBT2cpykkcLiUXAmBf4G 
w+TpT6+g1TCBzgYDVR0jBIHGMIHDgBT2cpykkcLiUXAmBf4Gw+TpT6+g1aGBn6SB 
nDCBmTELMAkGA1UEBhMCQVUxETAPBgNVBAgTCFZpY3RvcmlhMRIwEAYDVQQHEwlN 
ZWxib3VybmUxHDAaBgNVBAoTE0tFIFNvZnR3YXJlIFB0eSBMdGQxHTAbBgNVBAMU 
FCoubWVsLmtlc29mdHdhcmUuY29tMSYwJAYJKoZIhvcNAQkBFhdpbmZvQG1lbC5r 
ZXNvZnR3YXJlLmNvbYIJAPUCtH3DW62nMAwGA1UdEwQFMAMBAf8wDQYJKoZIhvcN 
AQEFBQADgYEATImiV9I7OhFwY0FWTrY2jijFKdd9IobEQ5BPdNExMn852PMggAVT 
mc0XKLgWO6OahK4sCPWwEWrVukKBnec2jzmdtBUTUiP8N/ZciDn5m9HgBoI/4laj 
84NVTYt8aaO8+zpmGPIHZ7w5VCjD6z5c2YnY6sfSxP6H7iTgzsBP0ec= 
-----END CERTIFICATE-----
```
### <span id="page-63-1"></span>**Step 3: Installing the files**

We now have the two files we require:

- server.key private key (must be kept safe)
- server.crt self signed public digital certificate

On the Vitalware server these two files should be placed in the directory \$TEXHOME/etc/certs where \$TEXHOME contains the location where Texpress is installed. Suitable permissions should be set on the private key file:

```
mv server.key server.crt $TEXHOME/etc/certs
chmod 644 $TEXHOME/etc/certs/server.crt
su root
Password: 
chown root $TEXHOME/etc/certs/server.key
chmod 400 $TEXHOME/etc/certs/server.key
exit
```
Next, the public certificate should be stored on the Vitalware server for use by API based programs (TexAPI and texql.pm):

#### **cp \$TEXHOME/etc/certs/server.crt \$EMUPATH/etc/certs chmod 644 \$EMUPATH/etc/certs/server.crt**

Finally, on Vitalware Windows client machines the server.crt file must be placed in a directory called certs in the same location as the Vitalware executable (vw.exe).

Now that all the required files are in the right place it is possible to connect using encrypted connections. As mentioned earlier, the -s option for texserver (page [5\)](#page-56-1) may be used to enforce secure connections.

## <span id="page-64-0"></span>**Root signed**

A root signed certificate is a public digital certificate created and verified by an external entity. You forward a certificate request to the external entity and they return the signed public digital certificate. Root entities distribute their CA certificates (really just a special form of self signed certificate) for all to use, allowing any certificate signed by them to be verified. Root signed certificates are used when you need a verifiable certificate for external use.

The steps required to generate the required files are:

#### **Step 1: Generate a private key**

Create your private key. The key is a 1024 bit RSA key stored in PEM (Privacy Enhanced Mail, a Base64 encoding of the key) format. It is readable as ASCII text:

```
openssl genrsa -out server.key 1024
Generating RSA private key, 1024 bit long modulus 
..++++++ 
...++++++ 
e is 65537 (0x10001)
```
The file server.key now contains your private key.

#### **Step 2: Generate a certificate signing request**

We use the private key generated in the first step to create a certificate signing request (CSR). The file generated will contain the Subject information without an Issuer being assigned, that is a certificate that has not yet been signed. The resulting file, server.csr is then sent to an external entity for signing (e.g. Verisign).

```
openssl req -new -key server.key -out server.csr
You are about to be asked to enter information that will be 
incorporated into your certificate request. 
What you are about to enter is what is called a Distinguished Name 
or a DN. 
There are quite a few fields but you can leave some blank 
For some fields there will be a default value, 
If you enter '.', the field will be left blank. 
-----Country Name (2 letter code) [AU]:AU 
State or Province Name (full name) [Some-State]:Victoria 
Locality Name (eg, city) []:Melbourne 
Organization Name (eg, company) [Internet Widgits Pty Ltd]:KE 
Software Pty Ltd 
Organizational Unit Name (eg, section) []: 
Common Name (eg, YOUR name) []:*.mel.kesoftware.com 
Email Address []:info@mel.kesoftware.com 
Please enter the following 'extra' attributes 
to be sent with your certificate request 
A challenge password []:
```
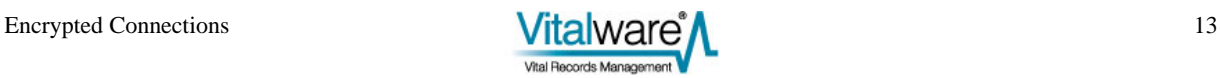

```
An optional company name []:
```
Once the external entity has verified the Subject information in the request they will generate a public digital certificate and return it to you. You should save the certificate in a file called server.crt.

You can view the contents of the certificate signing request using:

```
openssl req -in server.csr -noout -text
Certificate Request: 
     Data: 
         Version: 0 (0x0) 
         Subject: C=AU, ST=Victoria, L=Melbourne, O=KE Software Pty 
Ltd, CN=*.mel.kesoftware.com/emailAddress=info@mel.kesoftware.com 
         Subject Public Key Info: 
              Public Key Algorithm: rsaEncryption 
             RSA Public Key: (1024 bit) 
                  Modulus (1024 bit): 
                      00:c4:c9:0f:04:8f:cd:98:5f:d9:c6:3b:00:54:b2: 
                      88:07:9b:06:4c:ea:f2:41:74:a3:68:7d:16:2a:de: 
                      cf:bb:cf:73:d5:97:f2:d8:4e:38:b1:7d:a8:94:48: 
                      5b:4a:fd:92:3b:45:8c:1b:ce:85:e5:18:2e:c1:60: 
                      db:4d:09:32:46:72:b4:a3:f1:f8:ab:96:4a:db:a5: 
                      4c:32:6d:83:ee:f9:02:4e:8f:f1:8b:ba:b4:62:b6: 
                      29:00:97:fb:3b:06:73:a2:56:5f:04:2c:79:3e:2e: 
                      f8:1b:eb:f5:8b:a6:cf:6b:56:bd:74:16:cb:53:a6: 
                      91:dd:ec:af:7a:77:40:b0:e5 
                  Exponent: 65537 (0x10001) 
         Attributes: 
            a^{0}:00 Signature Algorithm: sha1WithRSAEncryption 
         ae:e0:68:b8:fe:56:53:5e:f4:f4:e0:8d:19:2c:62:ee:ee:83: 
         01:d2:8d:55:d0:2d:18:b8:18:0a:f2:5b:c4:a5:da:75:fd:ca: 
         87:69:cd:3f:2e:7c:9e:a2:c2:b7:b1:4a:bd:85:2e:24:84:8d: 
         cc:81:64:9d:0c:a4:ad:c4:c5:54:4d:cf:22:dc:08:51:3f:ed: 
         6d:45:d6:91:e3:a6:c0:7e:2e:f0:0f:9e:be:70:ef:6a:f8:2c: 
         93:59:8d:90:ca:23:c4:07:f9:ae:2c:09:03:fd:cf:43:d6:b7: 
         8c:2e:48:96:28:98:5c:c3:e8:66:55:b3:4a:8d:bb:c8:d0:bb: 
         c8:41
```
### **Step 3: Installing the files**

The process for installing the two files server.key (private key) and server.crt (public certificate) is exactly the same as for a self signed certificate (page [12](#page-63-1)).

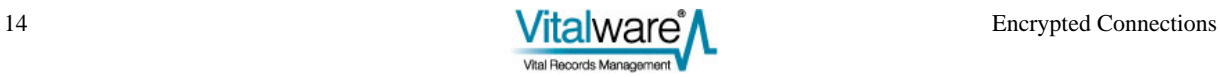

## <span id="page-66-0"></span>**Chain signed**

A chain signed certificate is a certificate that is not self signed and is not root signed. In order for the certificate to be verified, the Issuer of the certificate is verified, then the Issuer of the Issuer certificate is verified and so on until either a self signed or root signed certificate is encountered. If the top certificate is root signed, then the chain signed certificate has the same level of verification as if the certificate had been root signed directly. If the top certificate is self signed, then the level of verification is the same as for any other self signed certificate. Chain signed certificates are used where you will be generating multiple certificates and you only want to distribute one CA certificate to verify them all. The only CA required is the top level self signed or root signed certificate.

The steps below outline how to produce a self signed CA certificate that can then be used to sign all other certificates generated. If you require a root signed CA certificate, you need to generate a certificate signing request (as per the previous section) and have the external entity generate the CA certificate.

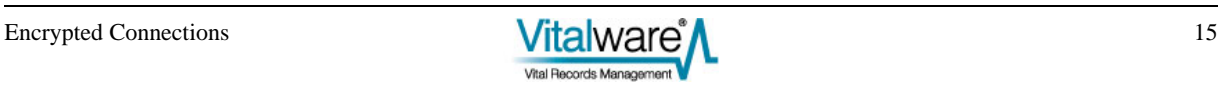

### <span id="page-67-0"></span>**Step 1: Generate a self signed CA certificate**

The first step creates a self signed CA certificate. The CA certificate is the "root" certificate used to sign (and hence verify) all other certificates we generate. The public digital certificate of the CA certificate needs to be installed on client machines. We only need to generate the CA certificate once.

```
echo "01" > ca.srl
openssl req -new -x509 -nodes -extensions v3_ca -keyout ca.key -out ca.crt -
days 365
Generating a 1024 bit RSA private key 
................................++++++ 
.........++++++ 
writing new private key to 'ca.key' 
-----You are about to be asked to enter information that will be 
incorporated 
into your certificate request. 
What you are about to enter is what is called a Distinguished Name 
or a DN. 
There are quite a few fields but you can leave some blank 
For some fields there will be a default value, 
If you enter '.', the field will be left blank. 
----- 
Country Name (2 letter code) [AU]:AU 
State or Province Name (full name) [Some-State]:Victoria 
Locality Name (eg, city) []:Melbourne 
Organization Name (eg, company) [Internet Widgits Pty Ltd]:KE 
Software Pty Ltd 
Organizational Unit Name (eg, section) []: 
Common Name (eg, YOUR name) []:KE Software CA certificate 
Email Address []:info@mel.kesoftware.com
```
### **Step 2: Generate a private key**

Once we have the CA certificate we can generate a new certificate. The first step is to generate the private key:

```
openssl genrsa -out server.key 1024
Generating RSA private key, 1024 bit long modulus 
.++++++ 
..++++++ 
e is 65537 (0x10001)
```
### <span id="page-68-0"></span>**Step 3: Generate a certificate signing request**

We use the private key generated in the previous step to create a certificate signing request (CSR). The file generated will contain the Subject information without an Issuer being assigned, that is a certificate that has not been signed. Make sure Common Name is set to the host name of your Vitalware server.

**openssl req -new -key server.key -out server.csr** You are about to be asked to enter information that will be incorporated into your certificate request. What you are about to enter is what is called a Distinguished Name or a DN. There are quite a few fields but you can leave some blank For some fields there will be a default value, If you enter '.', the field will be left blank. ----- Country Name (2 letter code) [AU]:AU State or Province Name (full name) [Some-State]:Victoria Locality Name (eg, city) []:Melbourne Organization Name (eg, company) [Internet Widgits Pty Ltd]:KE Software Pty Ltd Organizational Unit Name (eg, section) []: Common Name (eg, YOUR name) []:\*.mel.kesoftware.com Email Address []:info@mel.kesoftware.com

```
Please enter the following 'extra' attributes 
to be sent with your certificate request 
A challenge password []: 
An optional company name []:
```
### **Step 4: Sign the certificate with your CA certificate**

Using our CA certificate we sign the CSR to produce our public digital certificate:

```
openssl x509 -CA ca.crt -CAkey ca.key -CAserial ca.srl -req -in server.csr -
out server.crt -days 365
Signature ok 
subject=/C=AU/ST=Victoria/L=Melbourne/O=KE Software Pty 
Ltd/CN=*.mel.kesoftware.com/emailAddress=info@mel.kesoftware.com 
Getting CA Private Key
```
### **Step 5: Creating the certificate chain**

A certificate chain is simply the concatenation of all the signing public certificates from the certificate just generated to the root certificate (there may be any number of intermediate certificates). As we only have one CA in the chain in this example we do not need to concatenate the certificates, however if more than one CA has been used all certificates in the chain must be placed in one file. While not required for this example we will concatenate the certificates anyway (it does not hurt):

#### **cat server.crt ca.crt > chain.crt**

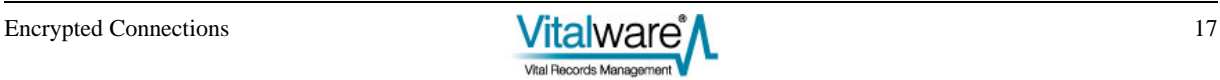

### <span id="page-69-0"></span>**Step 6: Installing the files**

First we install the private key and chain certificates on the Vitalware server:

**mv server.key \$TEXHOME/etc/certs/server.key mv chain.crt \$TEXHOME/etc/certs/server.crt chmod 644 \$TEXHOME/etc/certs/server.crt su root** Password: **chown root \$TEXHOME/etc/certs/server.key chmod 400 \$TEXHOME/etc/certs/server.key exit**

Next, the public CA certificate should be stored on the Vitalware server for use by API based programs (TexAPI and texql.pm):

#### **cp ca.crt \$EMUPATH/etc/certs chmod 644 \$EMUPATH/etc/certs/ca.crt**

Finally, on Vitalware Windows client machines the ca.crt file must be placed in a directory called certs in the same location as the Vitalware executable (vw.exe).

Now that the CA certificate is installed on the Vitalware clients there is no need to add any further files when generating new certificates signed by the same CA certificate.

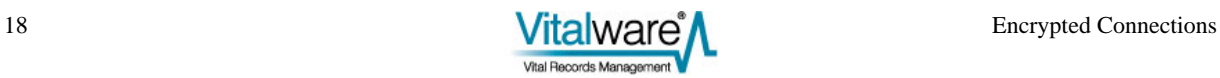

### <span id="page-70-0"></span>SECTION<sub>3</sub>

# <span id="page-70-1"></span>**Configuring ciphers**

When an encrypted connection is formed the client and server negotiate to determine the highest level of encryption on which they can both agree. A list of ciphers may be set for the server and/or client allowing System Administrators to enforce a certain level of encryption. As the strongest cipher is chosen as part of the connection negotiation it is not necessary to restrict the list of ciphers used in most cases. The ciphers to use can be set at three levels:

- Server
- TexAPI/texapi.pm
- TexJDBC

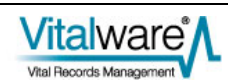

## <span id="page-71-0"></span>**Server**

The list of ciphers the server will support is found in a file called ciphers. The file is located in the \$TEXHOME/etc/certs directory. The format of the file is a colon separated list of cipher names. For details on what ciphers are supported and the exact format of the setting see the Ciphers section of the OpenSSL documentation.

For example, to enforce the use of MD5 ciphers the following cipher file could be used:

```
# 
# The allowable ciphers for use between the client and server are 
# defined by the last line in this file. See ciphers(1) in 
OpenSSL 
# (http://www.openssl.org/docs/apps/ciphers.html) for the format 
of 
# statement detailing the ciphers to use. 
# 
MD5
```
# **TexAPI/texapi.pm**

To set the ciphers supported by the Windows client and client side programs using texapi.pm the TEXCIPHERS environment variable should be used. For example, to enforce the use of MD5 ciphers the following setting could be used:

```
TEXCIPHERS="MD5" 
export TEXCIPHERS
```
It is also possible to set the ciphers when using TexAPI directly. The Ciphers member of the TEXSESSINFO structure may be used:

```
TEXSESSINFO info; 
TEXSESSION session; 
... 
info.Ciphers = "MD5"; 
... 
TexSessConnect(&info, &session); 
... 
For texapi.pm the Ciphers key is used: 
my $session = ke::texapi->new( 
{ 
          ... 
         Ciphers => 'MD5', 
          ... 
});
```
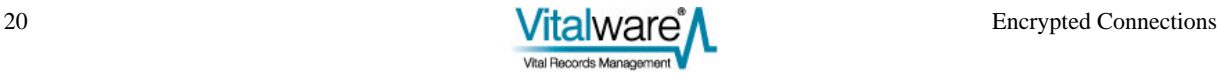
### **TexJDBC**

When using TexJDBC the ciphers connection property may be set to restrict the ciphers used for a connection:

```
Properties props = new Properties(); 
props.setProperty("ciphers", "MD5"); 
... 
Connection conn = 
DriverManager.getConnection("jdbc:texpress:socket", props);
```
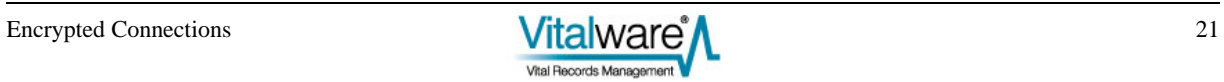

### SECTION 4

## **Common Errors**

When configuring the use of encrypted connections a number of common errors may occur. In this section a description of these errors is given, along with possible solutions.

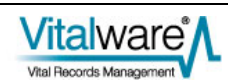

### **Client does not support SSL**

The System Administrator may configure the Vitalware server to accept encrypted connections only. The -s option for texserver will force the server to only accept connections where encryption is enabled. If the Vitalware client is a version prior to 2.2.01, then encryption is not supported and the following error message is displayed:

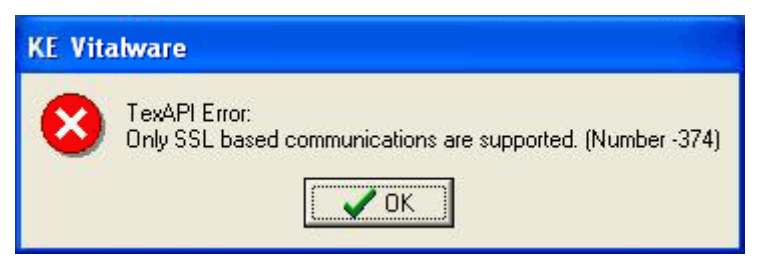

The solution is to upgrade the Vitalware client to version 2.2.01 or greater.

### **Server certificates not installed**

If the System Administrator has turned on the -s option for texserver, thus forcing encrypted connections, and the server side certificates (server.crt and server.key) are not installed, the following error message is displayed:

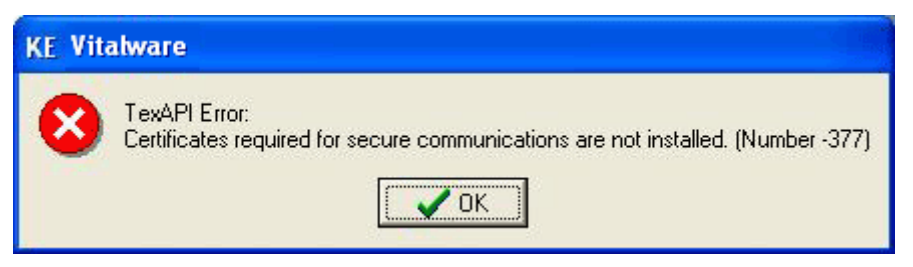

The solution is to generate the private key (server.key) and public digital certificate (server.crt) and place them in the correct location (\$TEXHOME/etc/certs).

### **Server/Client protocol error**

The initiation of an encrypted connection involves a handshake between the client and server programs. If an error occurs as part of the handshake, the following message is displayed:

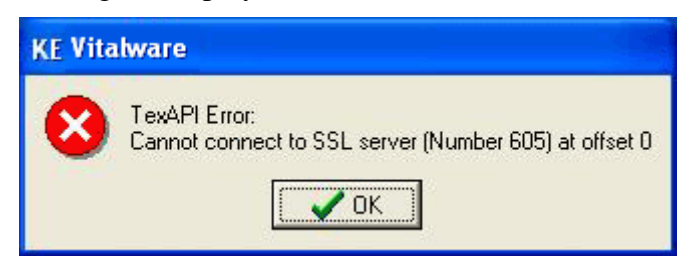

There are many reasons why a protocol error may occur. The most common are:

- The private key file \$TEXHOME/etc/certs/server.key cannot be read. The error implies the contents of the private key file are corrupted.
- The public digital certificate file \$TEXHOME/etc/certs/server.crt cannot be read. The error implies the contents of the public certificate file are corrupted.
- A private key/public certificate mismatch. The public digital key server.crt was not generated using the private key found in server.key. Either the private key or public certificate is incorrect.
- An acceptable cipher cannot be found. The client and server cannot agree on a cipher to use for the connection encryption. The server ciphers file should be altered to match a client cipher or vice versa.

Server side debugging may be required to determine the exact cause of the error. The Texpress debug flags s15,16 will output the reason for the protocol error. For details on how to set Texpress debug flags please contact KE Software support.

### **Cannot verify certificate**

In order for the client to verify the server's certificate the client must have a copy of the server's top level public CA certificate. If the top level certificate is not installed on the client, the following error is displayed:

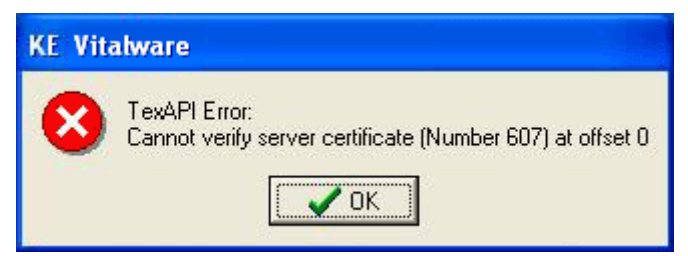

The solution is to install the top level CA certificate on the client. The certificate should be placed in a directory called certs located in the same place as the Vitalware client executable.

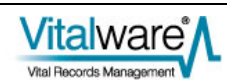

### **Bad host name**

The *Common Name* field of the server's public digital certificate must contain the host name of the Vitalware server. Wild cards are supported using the asterisk character. If the *Common Name* field of the server's certificate does not match the host name to which the client is connected, the following error is displayed:

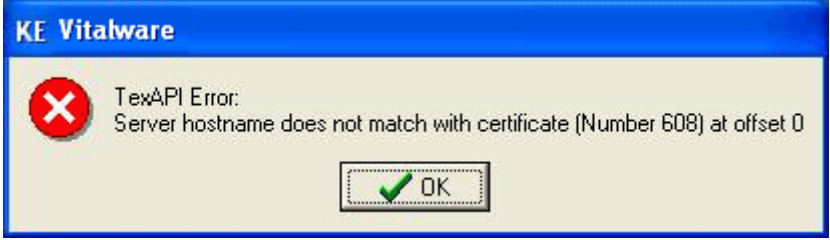

The solution is to fix up your DNS so that the host name of the Vitalware server matches the host name stored in the server's certificate. If this is not possible, a new server certificate should be generated with the correct host name.

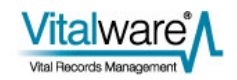

## **Index**

#### **B**

Bad host name • 27 **C** Cannot verify certificate • 27 Chain signed • 17 Client does not support SSL • 26 Common Errors • 25 Configuring ciphers • 6, 7, 21 **E** Encrypted Connections • 1 **G** Generating certificates • 6, 11 **H** How it works • 2 **I** Important! • 6 **R** Requirements • 5, 6 Root signed • 15 **S** Self signed • 12 Server • 22 Server certificates not installed • 26 Server/Client protocol error • 26 Step 1 Generate a private key • 12, 15 Generate a self signed CA certificate • 18 Step 2 Generate a certificate signing request • 15 Generate a private key • 18 Generate public digital certificate • 12 Step 3 Generate a certificate signing request • 18 Installing the files • 14, 16

Step 4 Sign the certificate with your CA certificate • 19 Step 5 Creating the certificate chain • 19 Step 6 Installing the files • 19 **T** TexAPI/texapi.pm • 22 TexJDBC • 23 TexJDBC setup • 8 **V** Vitalware client setup • 7 Vitalware server setup • 6, 14

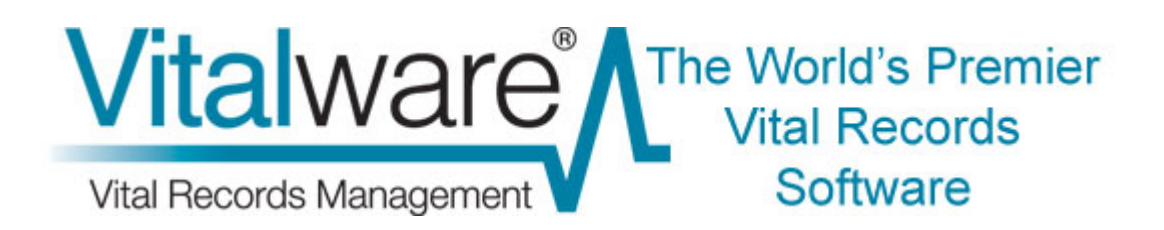

## **Vitalware Documentation**

# **Vitalware Read-Only Modes**

**Document Version 1** 

**Vitalware Version 2.2.01** 

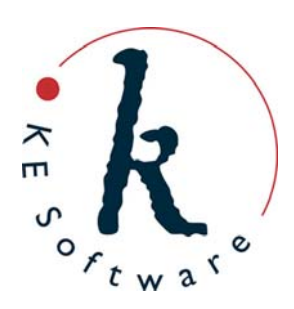

## **Contents**

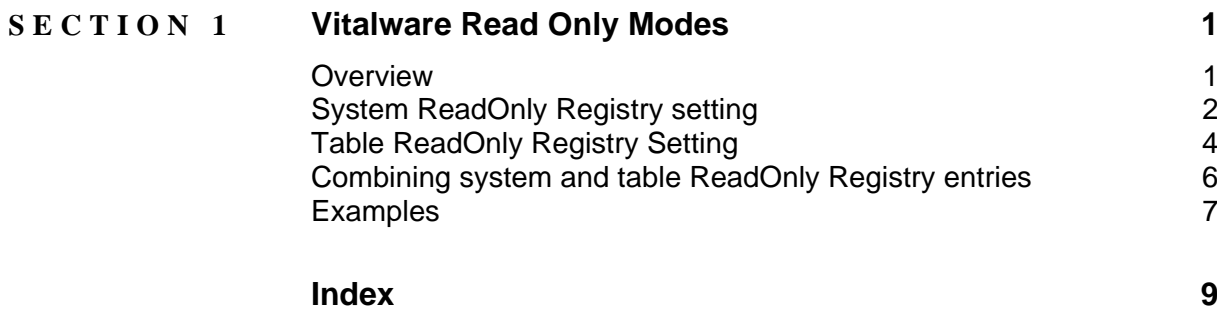

### <span id="page-83-0"></span>SECTION<sub>1</sub>

## **Vitalware read-only modes**

### **Overview**

KE Vitalware 2.2.01 adds two new Registry entries to make all or part of the system read-only. These entries allow system administrators to "turn off" record insertions and updates while still allowing the system to be operational. Prior to Vitalware 2.2.01 it was possible to make the back-end tables read-only (and it still is), however the Vitalware client did not reflect the read-only nature of the table in the module interface: it was still possible to select the menu entry to insert a new record, but an error would then be displayed as the table was read-only. The ReadOnly Registry entries control the Vitalware client while still leaving the back-end tables operational. This means that the menu entry to insert a new record is now disabled if the table or system is marked as read-only.

The system wide read-only entry ensures that data is not modified in any modules, including the Vitalware Registry. Some uses for this entry include:

- Disabling data changes while the system is upgraded.
- Providing read-only access for certain users / groups.
- Allowing data loads to be checked before going live.

The table specific read-only entry allows individual tables, or all tables, to operate in a read-only state. If a table is read-only, data insertions and modifications are not permitted. The only exception is that changes to the Vitalware Registry are permitted even if the eregistry table is set to read-only. Possible uses for this entry include:

- Disabling data changes to a single table (as it may require maintenance).
- Providing read-only access to a table for certain users/groups.
- Allowing Registry based operations (e.g create a new sort) while the data is read-only.

The addition of the two ReadOnly Registry entries provides system administrators with the ability to control access to data stored in Vitalware at a system wide and table specific basis.

The ReadOnly Registry entries work alongside existing Vitalware Registry entries. For example, if a table is designated as read/write by a Readonly Registry entry, a user still needs the daInsert operational privilege to be able to create records. The ReadOnly entries do not override existing Registry entries to provide more privileges than would be the case if the entry was not set.

### <span id="page-84-0"></span>**System ReadOnly Registry setting**

The format of the system ReadOnly Registry setting is:

```
System|Setting|ReadOnly|value
Group|Default|Setting|ReadOnly|value
Group|group|Setting|ReadOnly|value
User|user|Setting|ReadOnly|value
```
where:

*value* is either true (read-only functionality is enabled) or false (read-only functionality is not enabled).

The system ReadOnly entry provides the following functionality:

- Data in all modules cannot be updated or created.
- Operations involving updates to tables are disabled, namely:
	- Creating groups (uses egroups table).
	- Manipulating the records in groups (uses egroups table).
	- Creating batch exports (uses eschedule table).
	- Running batch exports (uses eexports table).
	- Create task templates (uses etemplates table).
	- Change help contents (uses efieldhelp table).
- Operations that update the Registry are disabled, namely the creation, modification or deletion of any resources:
	- List Settings
	- Default Values
	- Ditto Record
	- Record Recall
	- Record Template
	- Reports
	- Shortcut Settings
	- **Sorts**
- Operations that update the Registry when performed, but only to record the entry selected are not disabled, namely:
	- List Settings
	- Page View
	- Query Default Values
	- Reports
	- **Shortcut Settings**
	- Sorts
	- Ad-hoc Sorts

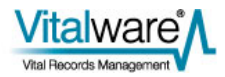

The system Readonly entry may be used to limit access on a group or user basis. For example, if users in group QA may not update any data, the following entry may be used:

Group|QA|Setting|ReadOnly|true

Entries may also be used in combination to achieve the desired effect. For example, if all users except those in group Admin should have read-only access, the following entries may be used:

System|Setting|ReadOnly|true Group|Admin|Setting|ReadOnly|false

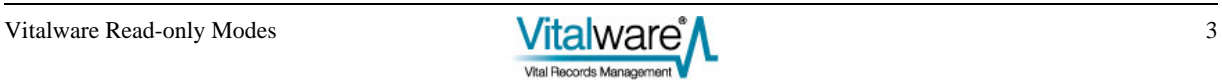

### <span id="page-86-0"></span>**Table ReadOnly Registry setting**

The format of the table ReadOnly Registry setting is:

```
Group|Default|Table|Default|ReadOnly|value
Group|Default|Table|table|ReadOnly|value
Group|group|Table|Default|ReadOnly|value
Group|group|Table|table|ReadOnly|value
User|user|Table|Default|ReadOnly|value
User|user|Table|table|ReadOnly|value
```
where:

*value* is either true (all operations that would result in record creation or updates in the specified table are disabled) or false (update operations are allowed, subject to other permissions, e.g. operational permissions).

The one exception to the rule is the Registry table (eregistry). If the Registry is made read-only, only explicit changes, that is changes made from the Registry module, are disabled. All implicit changes (e.g. adding a new sort definition) are still permitted. Hence the creation, modification or deletion of any resources is permitted, namely:

- List Settings
- Default Values
- Ditto Record
- Record Recall
- Record Template
- Reports
- **Shortcut Settings**
- **Sorts**

Using the first form of the table ReadOnly Registry entry:

Group|Default|Table|Default|ReadOnly|true

disables data creation and updates in all tables while still permitting most operational commands (e.g. report creation). When compared with the system ReadOnly setting, the table setting restricts only data modifications, rather than data and operational functionality.

User/group based variants of the table Registry entry may be used to restrict access to a select number of individuals. For example, if users in group QA are not allowed to create or modify records in the registration modules, the following Registry entry may be used:

Group|QA|Table|ebirths|ReadOnly|true

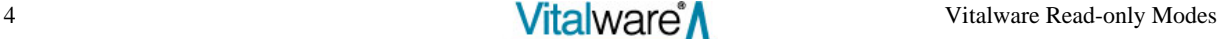

As with the system ReadOnly entry, table based entries may be combined to produce the desired effect. For example, if users in group QA were only allowed to update the egroups, eschedule and eexports tables (allowing them to create groups and batch exports), then the following Registry entries may be used:

Group|QA|Table|Default|ReadOnly|true Group|QA|Table|egroups|ReadOnly|false Group|QA|Table|eschedule|ReadOnly|false Group|QA|Table|eexports|ReadOnly|false

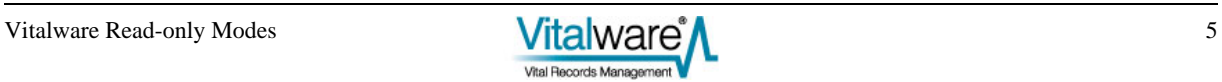

### <span id="page-88-0"></span>**Combining system and table ReadOnly Registry entries**

In general, it is not wise to mix system based and table based ReadOnly Registry entries. Consider the following settings:

Group|QA|Setting|ReadOnly|true Group|QA|Table|eparties|ReadOnly|false

Which entry takes precedence? Can users in group  $QA$  write to the eparties table? The current implementation gives priority to the system entries over table based entries. So for the example above, users in group QA would not be able to write to the Parties module.

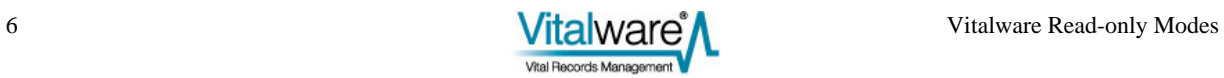

### <span id="page-89-0"></span>**Examples**

#### **Example 1**

Your Vitalware installation is to be upgraded to the next release of the software. While the upgrade is proceeding you would like users to be able to view data in the live system, but not make any changes as they will be lost when the upgraded system replaces the live system. The following Registry entry may be used:

System|Setting|ReadOnly|true

The above setting will disable all Vitalware functions that would result in any data changes. Users may still produce reports, sort records, etc., however data changes are not allowed.

#### **Example 2**

You have received an initial data load in Vitalware ready for checking. You do not want users to modify any data as they are only determining the integrity of the load. In order to make the reporting of issues easier, you would like users to be able to create groups so they can group records where the data does not look correct. The following Registry entries may be used:

Group|Default|Table|Default|ReadOnly|true Group|Default|Table|egroups|ReadOnly|false

The disabling of the read-only status on egroups allows users to create and manipulate groups.

#### **Example 3**

You have created a duplicate version of your live system for access via the web. You do not want users to be able to alter any data in the web copy, however all other functionality should be available. The following Registry entries may be used:

```
Group|Default|Table|Default|ReadOnly|true 
Group|Default|Table|egroups|ReadOnly|false 
Group|Default|Table|eschedule|ReadOnly|false 
Group|Default|Table|eexports|ReadOnly|false 
Group|Default|Table|etemplates|ReadOnly|false 
Group|Default|Table|efieldhelp|ReadOnly|false
```
The enabling of read/write access to the egroups, eschedule, eexports, etemplates and efieldhelp tables will allow full command functionality on a read-only system. You may want to exclude some of these tables if you want to further limit functionality. For example, removing efieldhelp will disable the updating of field level help.

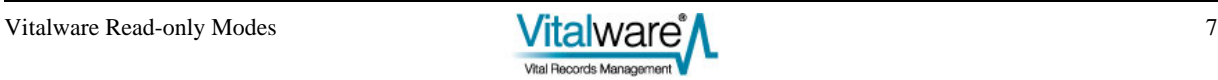

#### **Example 4**

You are undertaking a clean up of the Lookup List table (eluts) so you would like to restrict updates to lookup lists to users in group Admin. The following Registry entries may be used:

Group|Default|Table|eluts|ReadOnly|true Group|Admin|Table|eluts|ReadOnly|false

When the eluts table is read-only, users may not insert new values into the table. This means **all** lookup lists are treated as read-only. Users may find this annoying as it may make it difficult to save records.

#### **Example 5**

You have just received an allocation of staff to add field level help for all modules in the system. You do not want the staff to alter any other data apart from field level help. You have created a group called Volunteers and placed the allocated staff in the group. The following Registry entries may be used:

Group|Volunteers|Table|Default|ReadOnly|true Group|Volunteers|Table|efieldhelp|ReadOnly|false

In order for the volunteers to be able to create the field level help for all modules, you would also need to allocate the daEditHelp operational privilege for group Volunteers.

## <span id="page-91-0"></span>**Index**

**C**

Combining system and table ReadOnly Registry entries • 7 **E** Examples • 8 **O** Overview • 2 **S** System ReadOnly Registry setting • 2 **T** Table ReadOnly Registry Setting • 5 **V** Vitalware Read Only Modes • 1